# Iнструкція із застосування - UKR

# Діагностичний аудіометр AD629

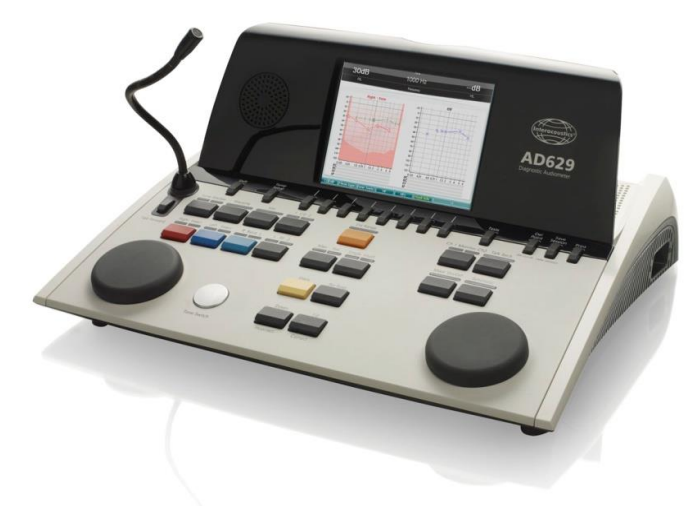

### Зміст

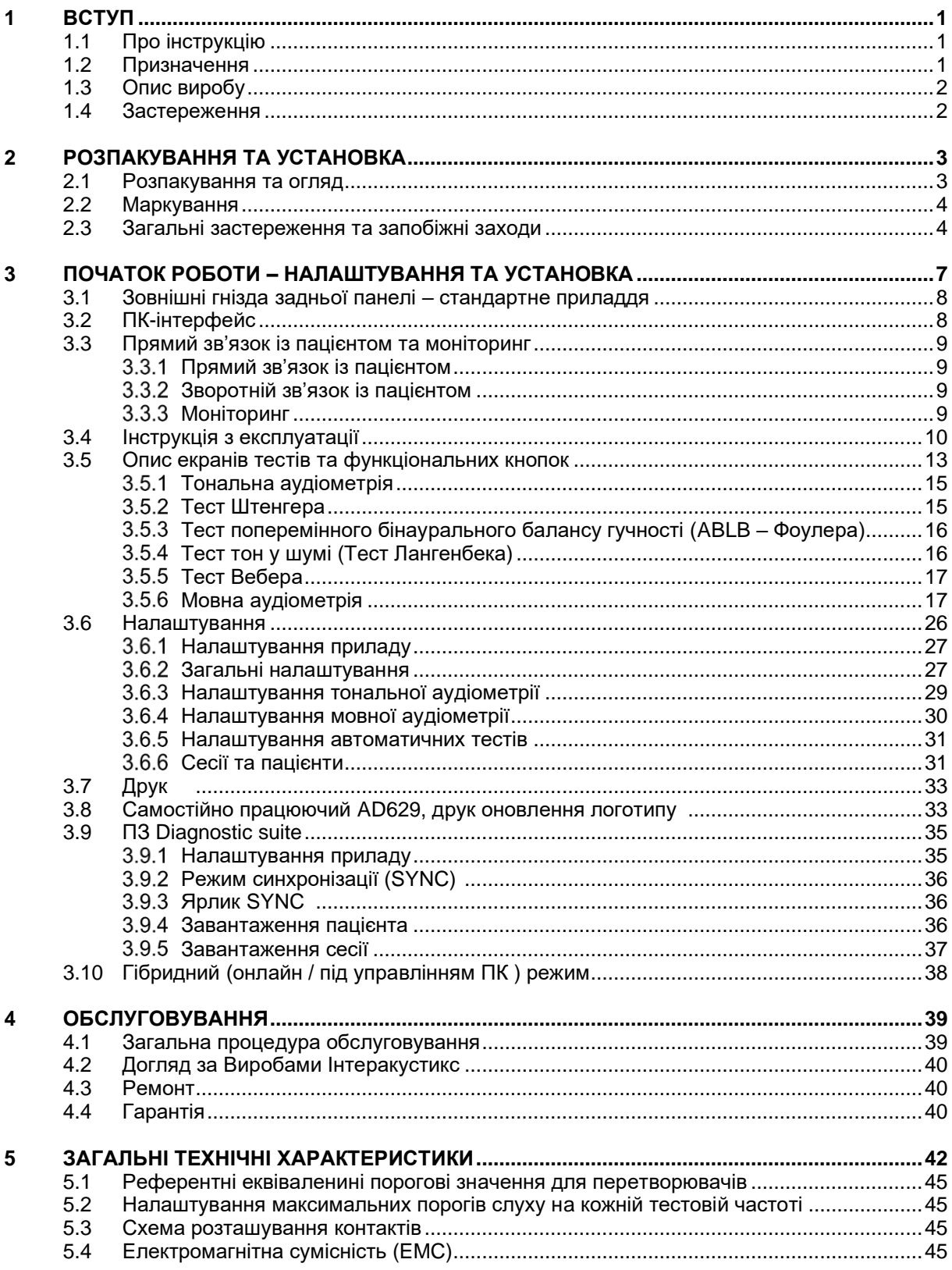

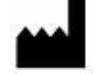

Iнтеракустикс A/С Aудіометр Aллe 1, 5500 Miддельфарт, Данія *Interacoustics A/S Audiometer Allé 1 5500 Middelfart, Denmark* www. іnteracoustics.com

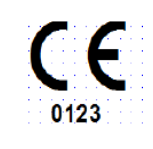

#### **Імпортер/Уповноважений представник виробника в Україні**

ТОВ «Центр слухової реабілітації «Аврора» Адреса: вул. Деміївська, 43 м. Київ, 03040, Україна Тел. +38 044 501-03-51 Факс +38 044 501-03-51 e-mail:aurora@aurora.ua

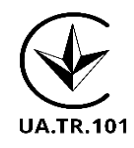

### Mondon

### <span id="page-4-0"></span>1 Вступ

### <span id="page-4-1"></span>**1.1 Про Інструкцію**

Ця Інструкція є дійсною для діагностичного аудіометра AD629. Виріб виготовляється компанією:

#### **Iнтеракустикс A/Т** Aудіометер Аллé 1 5500 Miддельфарт Данія Tel.: +45 6371 3555 Fax: +45 6371 3522 E-mail: info@interacoustics.com<br>Web: www.interacoustics.com [www.interacoustics.com](http://www.interacoustics.com/)

#### <span id="page-4-2"></span>**1.2 Призначення**

Аудіометр AD629 – це прилад для діагностики втрати слуху. Результати обстеження та специфіка цього виду приладів базуються на тестових характеристиках, що визначаються користувачем, та можуть змінюватися в залежності від умов оточуючого середовища і умов експлуатації. Діагностика втрати слуху за допомогою діагностичного аудіометра цього типу залежить від взаємодії з пацієнтом. Однак, якщо пацієнт не надає потрібної відповіді, можливість проведення різноманітних тестів дозволяє користувачеві отримати певний оціночний результат. Таким чином, результат "слух у нормі" не дозволяє нехтувати іншими протипоказаннями. У разі, якщо сумніви щодо слухової чутливості пацієнта зберігаються, слід провести повне аудіологічне обстеження.

Аудіометр AD629 призначений для використання аудіологом, сурдологом або лаборантом, що пройшов необхідне навчання. Тестування слід виконувати в дуже тихих умовах, згідно зі стандартом ISO 8253-1. Цей прилад можна використовувати для всіх груп пацієнтів, незалежно від статі, віку та загального стану здоров'я. Значну увагу слід приділяти обережному користуванню приладом при контакті з пацієнтом. Оптимальна точність результатів досягається завдяки спокійному та стабільному положенню пацієнта протягом обстеження.

### <span id="page-5-0"></span>**1.3 Опис виробу**

Аудіометр AD629 - це 2 канальний клінічний прилад, що надає можливість проводити тести по повітряній та кістковій провідностях, мовну аудіометрію та аудіометрію у вільному полі.

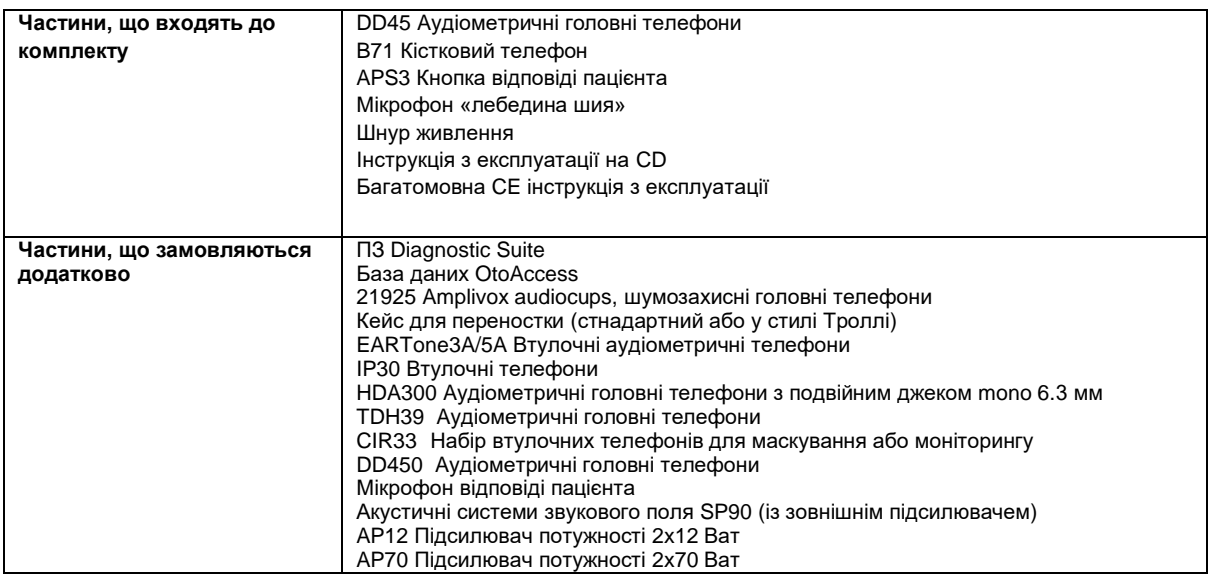

Він забезпечує проведення ряду спеціальних тестів, таких, як висовочастотна аудіометрія, SISI, тощо.

### **1.4 Застереження**

У цій інструкції використовуються позначки застережень, попереджень та повідомлень:

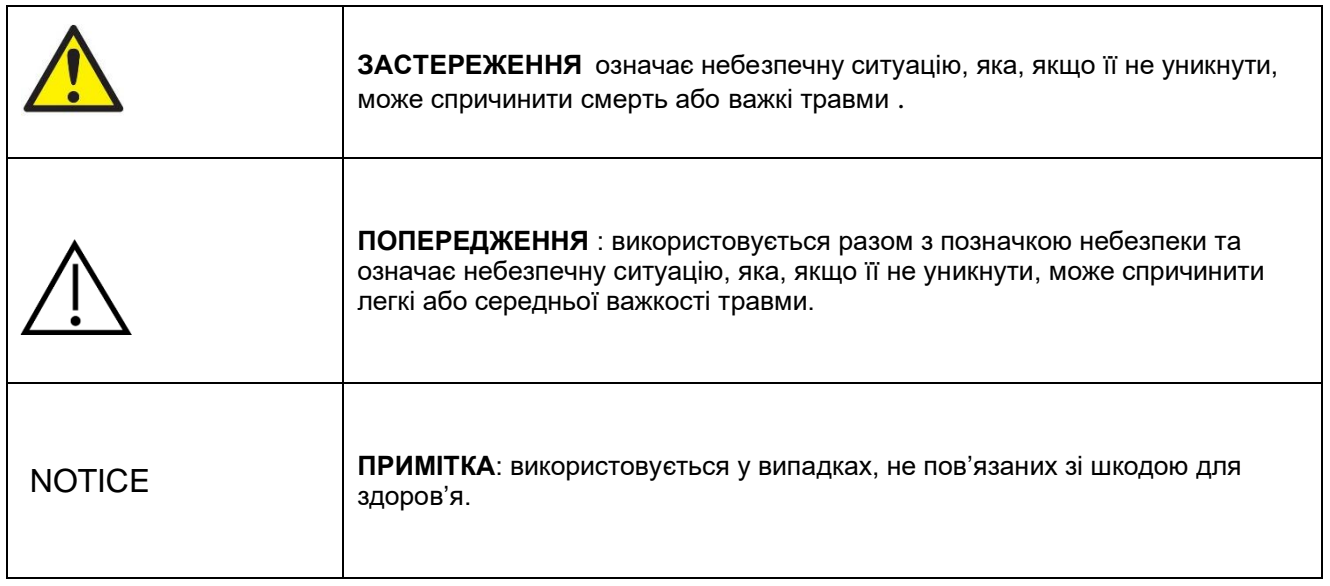

### <span id="page-6-0"></span>2 Розпакування та установка

### <span id="page-6-1"></span>**2.1 Розпакування та огляд**

#### **Перевірте упаковку та її вміст на предмет пошкоджень**

При отриманні приладу будь ласка перевірте експортну упаковку на предмет грубого поводження та пошкодження. Якщо упаковка пошкоджена, зберігайте її, поки не буде проведена механічна та електрична перевірка її вмісту. Якщо прилад несправний, зверніться до місцевого дистриб'ютора. Зберігайте упаковочні матеріали, в яких транспортувався прилад, для огляду представником перевізника та подання заяви на виплату страхової компенсації.

#### **Зберігайте упаковку для подальшого транспортування**

AD629 іде у власній транспортній упаковці, яка спеціально розроблена для AD629. Будь ласка збережіть цю упаковку. Вона вам може знадобитися для відправки приладу на обслуговування або його повернення. Якщо вам потрібне технічне обслуговування приладу, зверніться до місцевого дистриб'ютора.

#### **Заява про наявність дефектів**

#### **Перевірте прилад перед увімкненням**

Перед тим, як увімкнути прилад, його слід ще раз оглянути на предмет наявності пошкоджень. Огляньте корпус приладу та приладдя до нього на предмет наявності подряпин або відсутності частин.

#### **Негайно сповістіть про наявність несправностей**

Якщо прилад несправний, або в нього відсутні будь-які частини, негайно сповістіть про це постачальни ка приладу, вказавши номер рахунку, серійний номер приладу, а також детальний опис проблеми. Вангломовній інструкції ви знайдете "Форму повернення", де можете описати вашу проблему.

#### **Використовуйте "Форму повернення"**

Зрозумійте, що спеціалісту сервісного центру буде складно визначити проблему, якщо не знатиме, в чому вона полягає. Тому заповнення "Форми повернення" суттєво допоможе нам, а також надасть вам гарантію, що проблема буде вирішена найкращим чином.

#### **Зберігання**

Якщо вам потрібно зберігати прилад AD629 протягом певного часу, виконуйте всі умови, вказані в розділі "Технічні умови".

### wllwww

### <span id="page-7-0"></span>**2.2 Maркування**

Прилад має таке маркування:

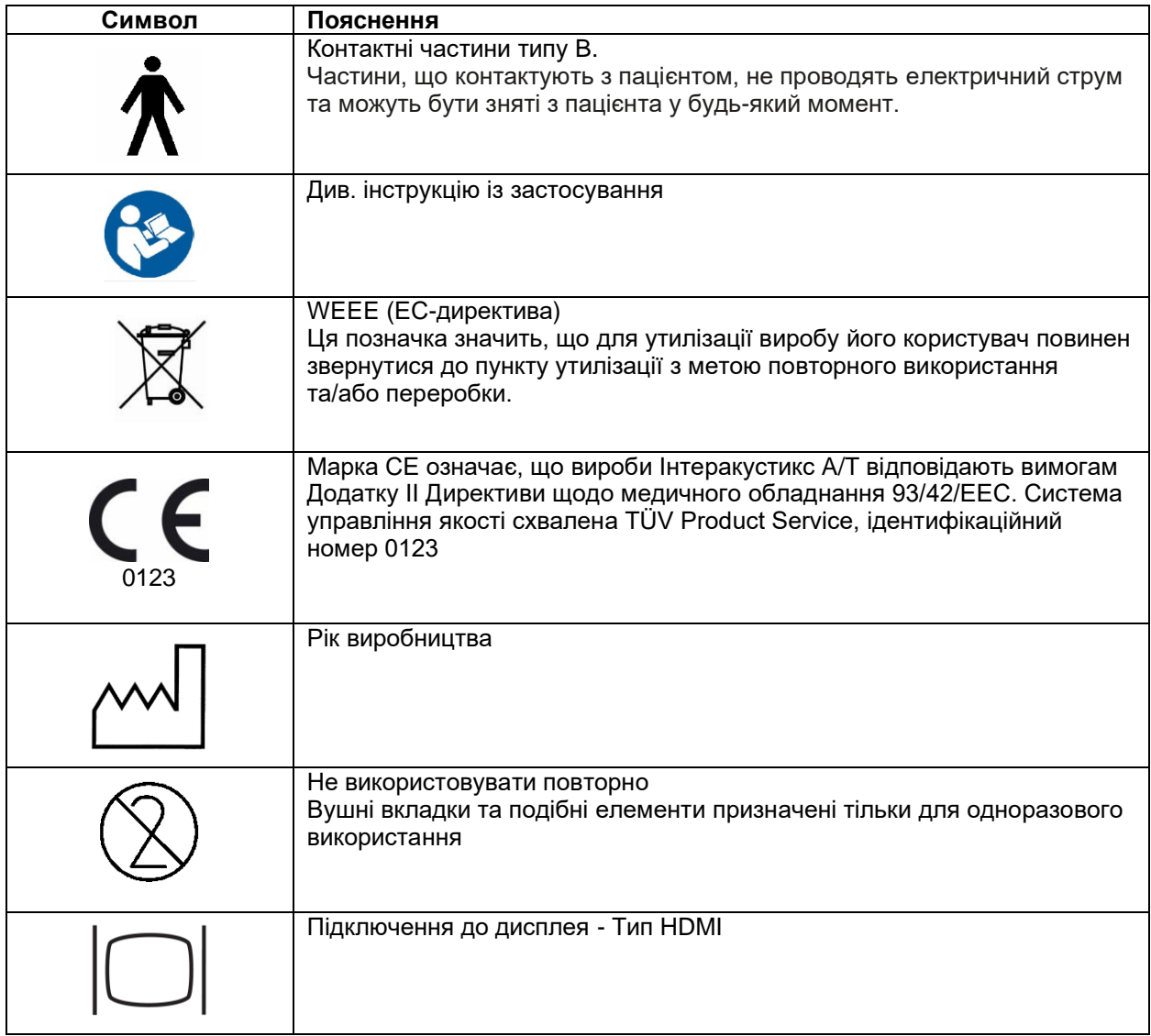

### <span id="page-7-1"></span>**2.3 Загальні застереження та запобіжні заходи**

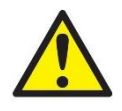

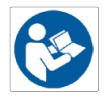

Зовнішнє обладнання, що підключається до сигнального входу, виходу або інших гнізд, повинно відповідати вимогам відповідного стандарту МЕК (наприклад, МЕК 60950 для ІТ-обладнання). В подібних ситуаціях, для досягнення відповідності до вимог стандартів слід застосовувати оптичний ізолятор. Обладнання, що не відповідає вимогам стандарту МЕК 60601-1, повинно знаходитися поза середовищем пацієнта, як вказано у стандарті (зазвичай на відстані 1,5 метри від пацієнта). У випадку сумнівів, зверніться до кваліфікованого спеціаліста з медичного обладнання або місцевого представника компанії-виробника обладнання.

### Mana

Цей прилад не містить розподільних засобів, вмонтованих у гнізда підключення до ПК, принтерів, активних динаміків та ін. (медична електросистема).

При підключенні приладу до ПК та інших елементів обладнання медичної електросистеми, переконайтеся, що загальний струм витоку не перевищує безпечних значень, а діелектрична міцність, розмір проміжку витоку та повітряного проміжку відокремлювачів відповідають вимогам МЕК/ES 60601-1. При підключенні приладу до ПК та інших подібних елементів, уникайте одночасного дотику до ПК та пацієнта.

Щоб уникнути небезпеки ураження електричним струмом, це обладнання повинно бути підключене лише до електромереж із захисним заземленням. Не використовуйте додаткових роз'ємів чи подовжувачів.

Даний прилад містить літієвий елемент живлення (акумулятор) монетного типу. Заміна елемента живлення повинна виконуватися тільки майстром сервісного центру. Розкриття акумулятора, його деформація та вплив відкритого полум'я або високих температур може спричинити вибух або опіки. Уникайте короткого замикання елемента живлення.

Будь-яка модифікація цього обладнання без дозволу Iнтеракустикс забороняється.

На вашу вимогу, Iнтеракустикс може надати електричні схеми, списки комплектуючих деталей, описи, інструкції з калібрування та іншу інформацію, яка може допомогти працівникам сервісного центру в ремонті частин аудіометра, що, на думку Iнтеракустикса, підлягають ремонту в сервісному центрі.

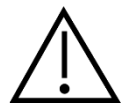

Ніколи не використовуйте ніяким чином втулочні телефони без нових чистих, неушкоджених тестових вкладок. Кожен раз упевніться, що пінні або інші вушні вкладки правильно під'єднані. Вушні вкладки та пінні вкладки – є одноразовими.

Прилад не призначений для використання у середовищах, де можливий розлив рідини.

Розхідні пінні вушні вкладки, що постачаються із втулочними телефонами EarTone5A, що замовляються додатково, рекомендується замінювати після кожного обстеженого пацієнта. Одноразові вкладки забезпечують виконання санітарних норм для кожного вашого пацієнта, а це означає, що періодична чистка оголів'я або амбушурів більше не потрібна.

- Чорна трубочка, що виступає з пінної вушної вкладки, прикріплена до адаптера звукової трубки втулочного телефона. Стисніть пінну вклаку до якнайменшого діаметра;
- Вставте її у слуховий прохід пацієнта;
- Зачекайте, поки вкладка не розправиться і не заповнить простір проходу;
- Після обстеження пацієнта пінну вкладку разом з чорною трубочкою зніміть з адаптера звукової трубки;
- Втулочний телефон треба перевірити перед надяганням на нього нової пінної вкладки

Прилад не призначений для використання в багатих киснем середовищах або для використання разом із горючими агентами.

#### ПРИМІТКА

Щоб уникнути системних помилок, слід вжити потрібні заходи для захисту ПК від вірусів та подібних шкідливих програм.

Користуйтеся тільки перетворювачами, відкаліброваними для цього приладу. Правильно відкалібровані перетворювачі мають позначку серійного номеру приладу.

Хоча прилад відповідає вимогам ЕМС, слід вжити необхідні заходи з метою уникнення непотрібного впливу електромагнітних полів, наприклад, від мобільних телефонів та ін. Якщо прилад використовується поруч з іншим обладнанням, стежте, щоб не виникало взаємних перешкод. Див. також зауваження щодо EMC в додатку англомовної версії цієї інструкції.

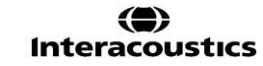

### wllwwwl

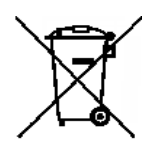

На території Європейського Союзу забороняється утилізація електричних та електронних відходів разом з побутовими відходами. Електричні та електронні відходи можуть містити небезпечні речовини, тому вони підлягають окремій утилізації. Такі вироби містять позначку у вигляді перекресленого контекнера для сміття (на малюнку зліва). Співпраця користувача відіграє значну роль у забезпеченні високого рівня повторного використання та переробки електричних та електронних відходів. Невиконання правил утилізації подібних відходів може зашкодити навколишньому середовищу, а отже - і здоров'ю людини.

Щоб уникнути системних помилок, слід вжити потрібні заходи для захисту ПК від вірусів та подібних шкідливих програм.

### womund

# <span id="page-10-0"></span>3 Початок роботи – налаштування та установка

Тут наводиться вигляд аудіометра AD629:

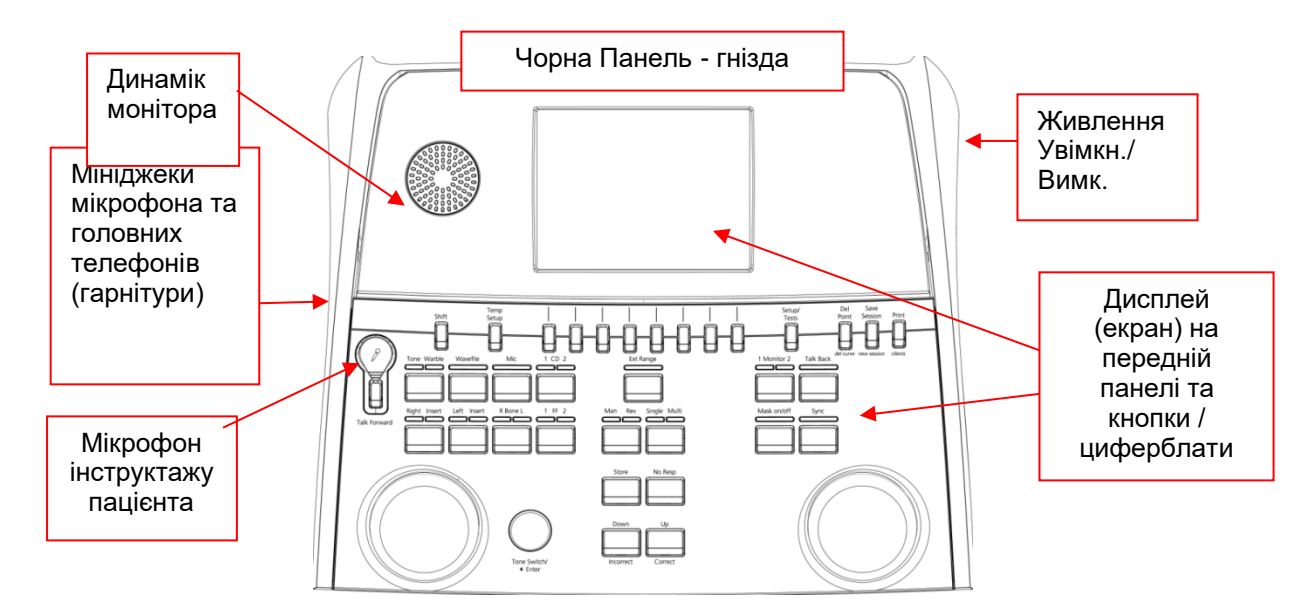

У верхній лівій частині AD629 (тримач дисплея) міститься динамік монітора. Ліва частина приладу містить два роз'єми міні-джека для мікрофона та навушників - або гарнітури. Вони використовуються для гарнітури/телефонів зворотнього зв'язку із пацієнтом (TB) та мікрофона прямого зв'язку із пацієнтом (TF).

Мікрофон «лебедина шия» може підключатися до верхньої частини приладу, трохи вище кнопки Talk Forward . Його можна використовувати для прямого зв'язку із пацієнтом. Коли мікрофон «лебедина шия» не встановлений, його можна помістити під дисплеєм. Для отримання детальної інформації зверніться до розділу про спілкування з пацієнтом. Вимикач приладу знаходиться зверху правої бокової панелі.

Упевніться, що аудіометр розміщено таким чином, щоб пацієнт не бачив/чув, як клініцист використовує прилад.

## MInnan

### <span id="page-11-0"></span>**3.1 Зовнішні гнізда задньої панелі – стандартне приладдя**

На задній панелі розташовуються усі інші основні роз'єми (гнізда):

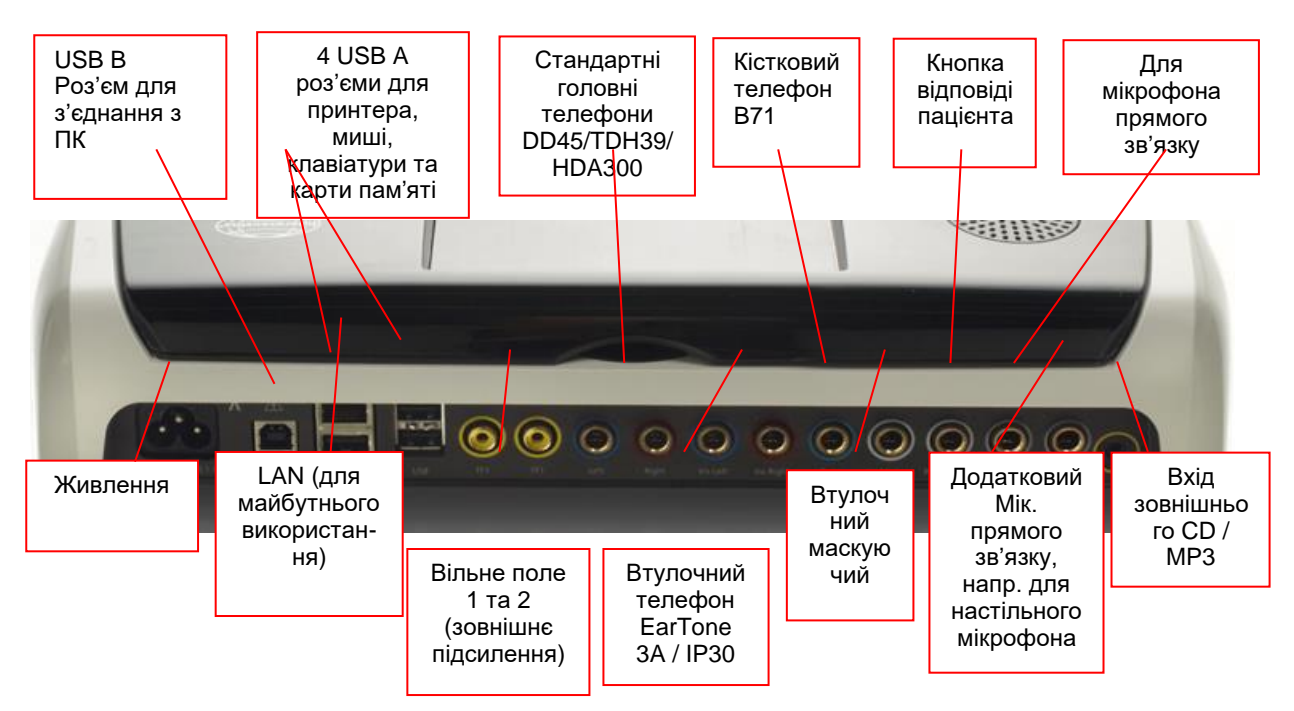

Спеціальні примітки:

- Окрім стандартних головних телефонів DD45, можна використовувати ще чотири типи перетворювачів повітряної провідності (всі вони підключаються до конкретних виходів на AD629):
	- HDA300: Високочастотна аудіометрія потребує ВЧ головних телефонів
	- Маскувальний втулочний CIR33: Втулочний телефон CIR33 для маскування має обмежену якість звуку, що робить його придатним тільки для пред'явлення маскуючого шуму.
	- Втулочні телефони загального призначення EAR-Tone 3A або 5А: Втулочні телефони EAR-Tone 3A або 5A – це високоякісні перетворювачі, які можна використовувати замість DD45/TDH39. Вони знижують ефект переслуховування від нормальних - приблизно 40дБ в TDH39- дo приблизно 70дБ. Таким чином з телефонами цього типу значно легше проводити маскування і запобігати надмірному маскуванню (перемаскуванню).
	- Втулочні телефони IP30 це стандартні втулочні телефони з такими ж властивостями, як і EAR-Tone 3A.
- Роз'єм LAN наразі ніяк не застосоовується (окрім внутрішніх потреб при виробництві)
- Mic 2: Дивись розділ про зв'язок із пацієнтом (Оператор-Пацієнт та Пацієнт-Оператор)
- Вхід CD: Для того, щоб відповідати вимогам МЕК 60645-2, необхідно, щоб будь-який під'єднаний до приладу CD-плеєр мав лінійну амплітудно-частотну характеристику.
- Роз'єми USB використовуються для:
	- Підключення ПК до Diagnostic Suite (великий USB-роз'єм)
	- Прямого друку
	- Клавіатури ПК (для введення ПІБ пацієнтів).

### <span id="page-11-1"></span>**3.2 ПК-інтерфейс**

Опис гібридного режиму (режиму он-лайн та управління з ПК), а також опис передачі даних пацієнта/сесії є у Інструкції з експлуатації Diagnostic Suite .

### <span id="page-12-0"></span>**3.3 Прямий зв'язок із пацієнтом та моніторинг**

#### <span id="page-12-1"></span>**Прямий зв'язок із пацієнтом**

Режим зв'язку Оператор- Пацієнтом активується кнопкою "Talk Forward" (21). AD629 має три гнізда мікрофонів, які працюють у такій пріоритетності (залежно від того, через яке гніздо під'єднано мікрофон):

- Пріоритет 1: Міні-роз'єм на лівій стороні приладу можна використовувати із головними телефонами через гніздо для головних телефонів. Це є пріоритетом номер один .
- Пріоритет 2: Мікрофон «лебедина шия» (1) аудіометра AD629 розташований над кнопкою "Talk Forward" (21). Якщо до роз'єму з приорітетом 1 не під'єднано жодного мікрофону, можна використовувати це гніздо.

Нижченаведене зображення буде з'являтися, якщо кнопка «Тalk Forward» (21) активується (шляхом натискання), у якому можна налаштувати рівні калібрування (підсилення) та інтенсивності для комунікації з пацієнтом. Щoб змінити рівень калібрування, клініцист має регулятором ВС дБ (41) задати відповідний рівень. Налаштування рівня інтенсивності проводиться регулятором каналу 2 (43).

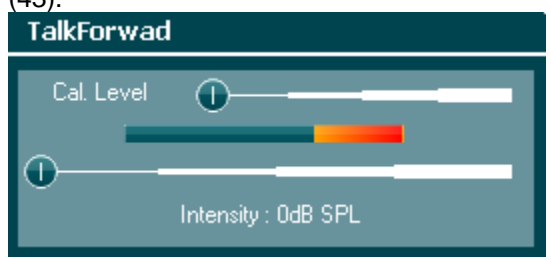

#### <span id="page-12-2"></span>**Зворотній зв'язок із пацієнтом**

- Оператор може скористатися зворотнім зв'язком Talk Back (28) одним із таких шляхів:
	- Якщо до гнізда Talk Back (з лівого боку) не під'єднані головні телефони, голос передається через динаміки поряд з дисплеєм (2).
	- Якшо до приладу під'єднані головні телефони/гарнітури, зв'язок відбувається саме через них.
	- Щоб відрегулювати рівень голосу пацієнта, натисніть кнопку "TB" та відрегулюйте рівень за допомогою лівого та правого регуляторів.

#### <span id="page-12-3"></span>**Moніторинг**

Моніторинг каналу 1, 2 або обох каналів разом здійснюється натисканням кнопки «Монітор» (27) один, два чи три рази. Натиснувши кнопку четвертий раз функція моніторингу відключається. Щоб відрегулювати рівень монітора, утримуйте кнопку монітора, а для регулювання рівня використовуйте ліві / праві обертові регулятори.

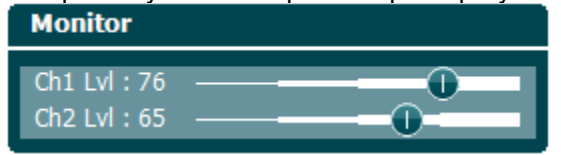

#### **Вибір бажаного способу слухання:**

Контрольний сигнал буде подаватися через гарнітуру (якщо вона підключена) або через вбудовані моніторингові динаміки.

### <span id="page-13-0"></span>**3.4 Інструкція з експлуатації**

На нижченаведеному малюнку зображена передня панель AD629 включно з кнопками, обертовими регуляторами та дисплеєм:

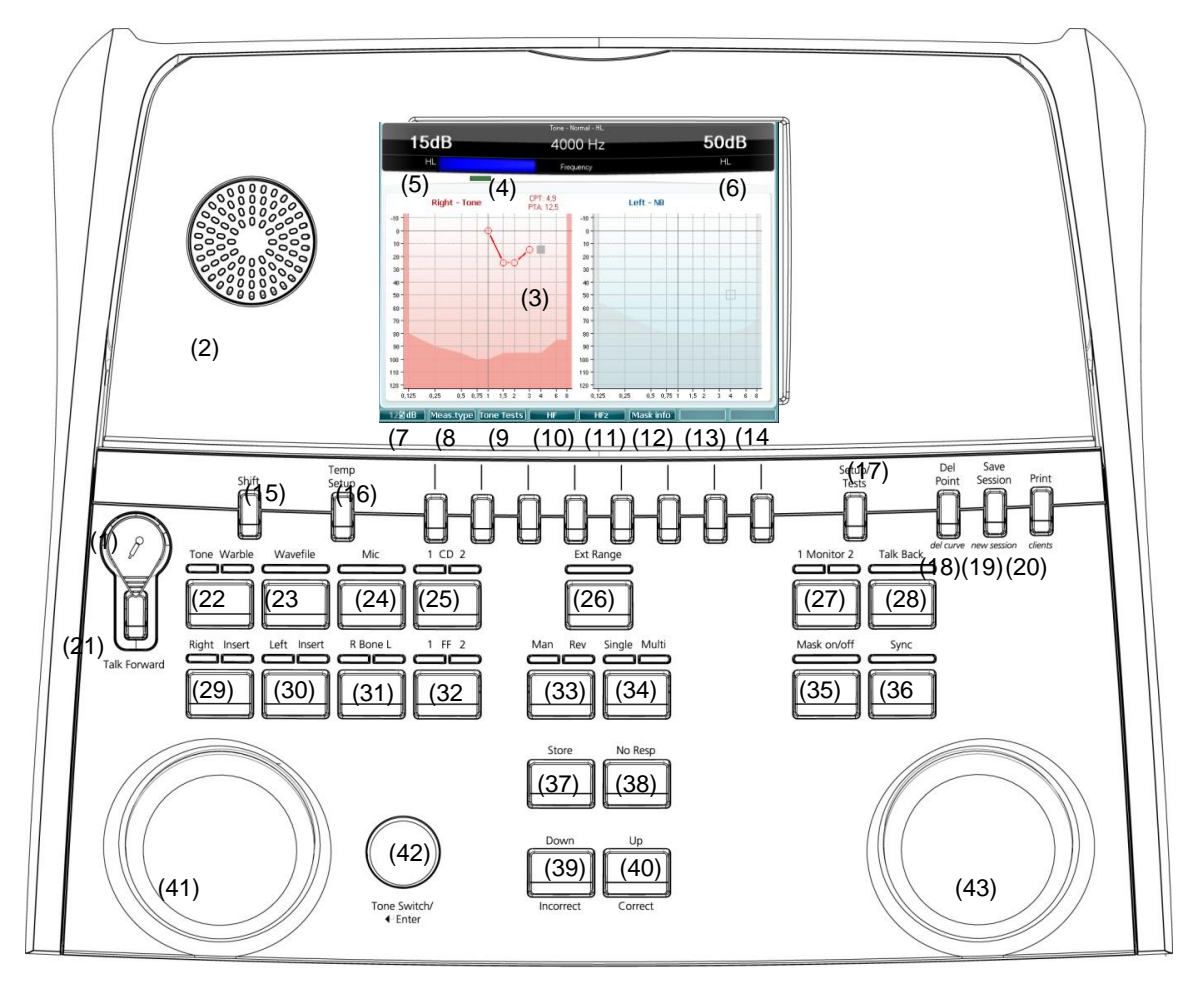

Наступна таблиця описує функції кнопок та обертових регуляторів.

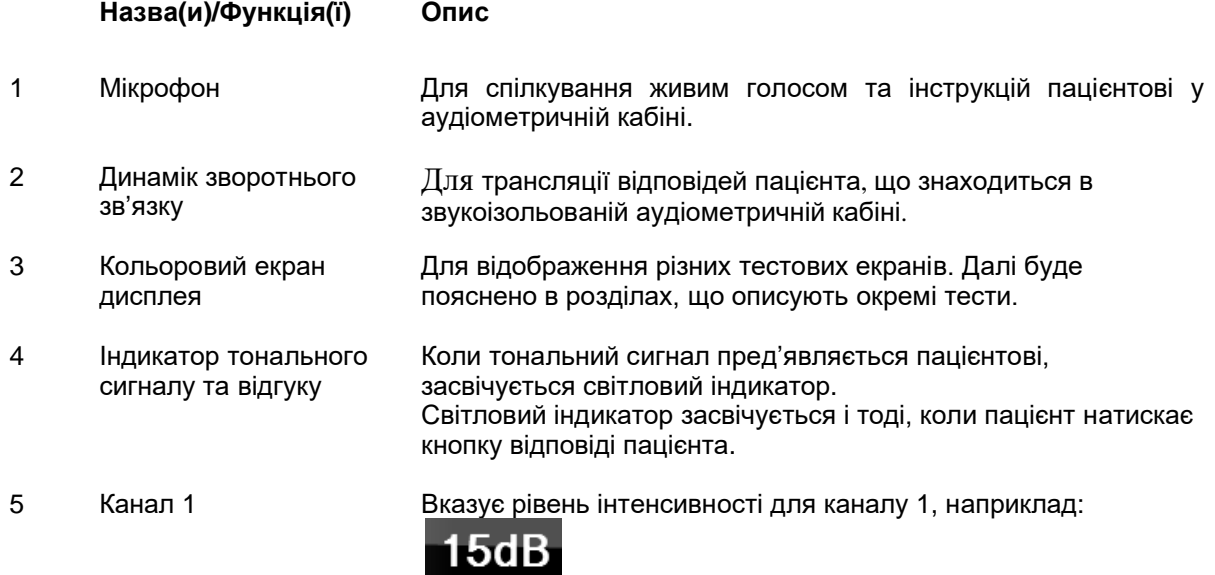

 $H<sub>L</sub>$ 

# ulluvuul

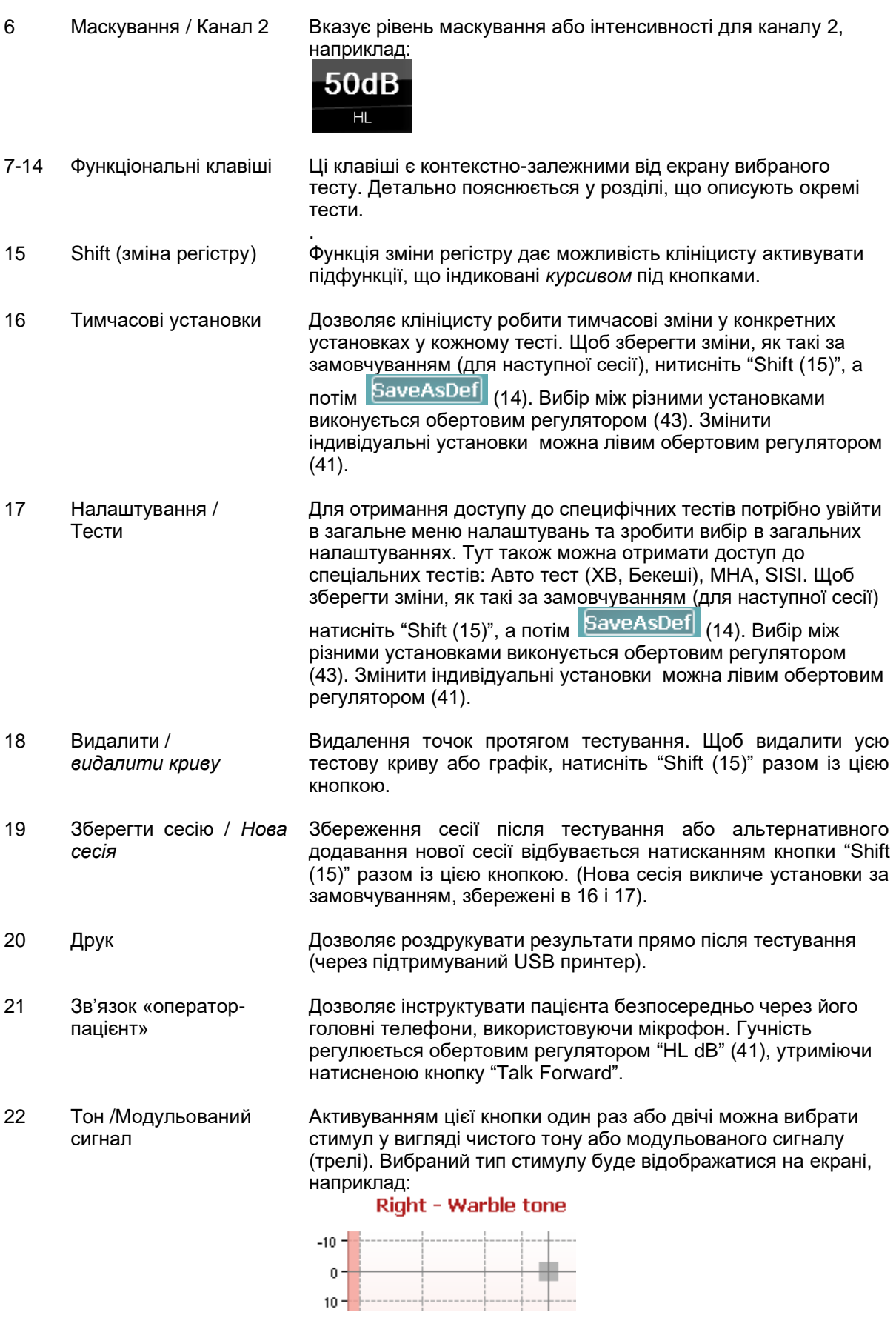

# unne

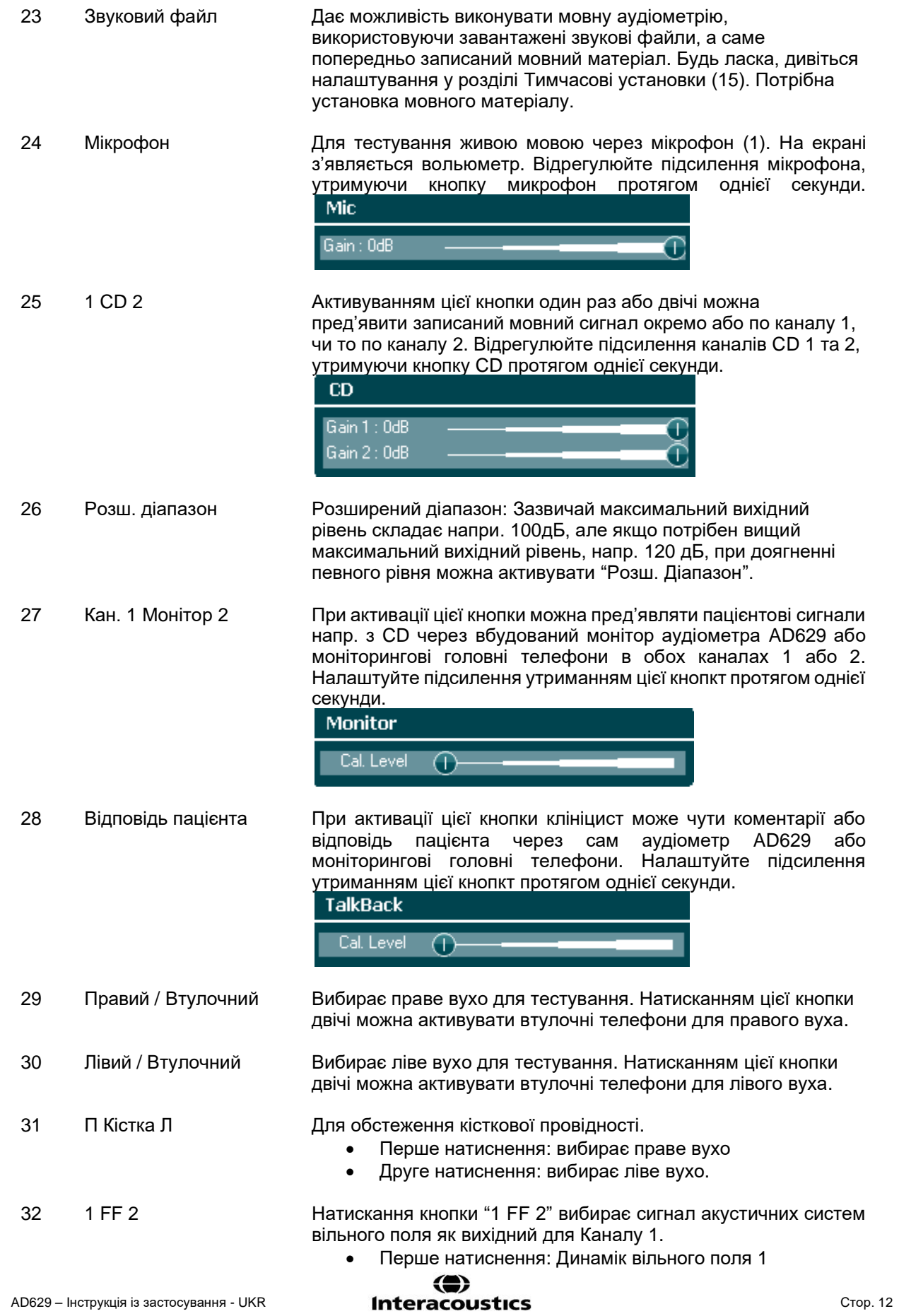

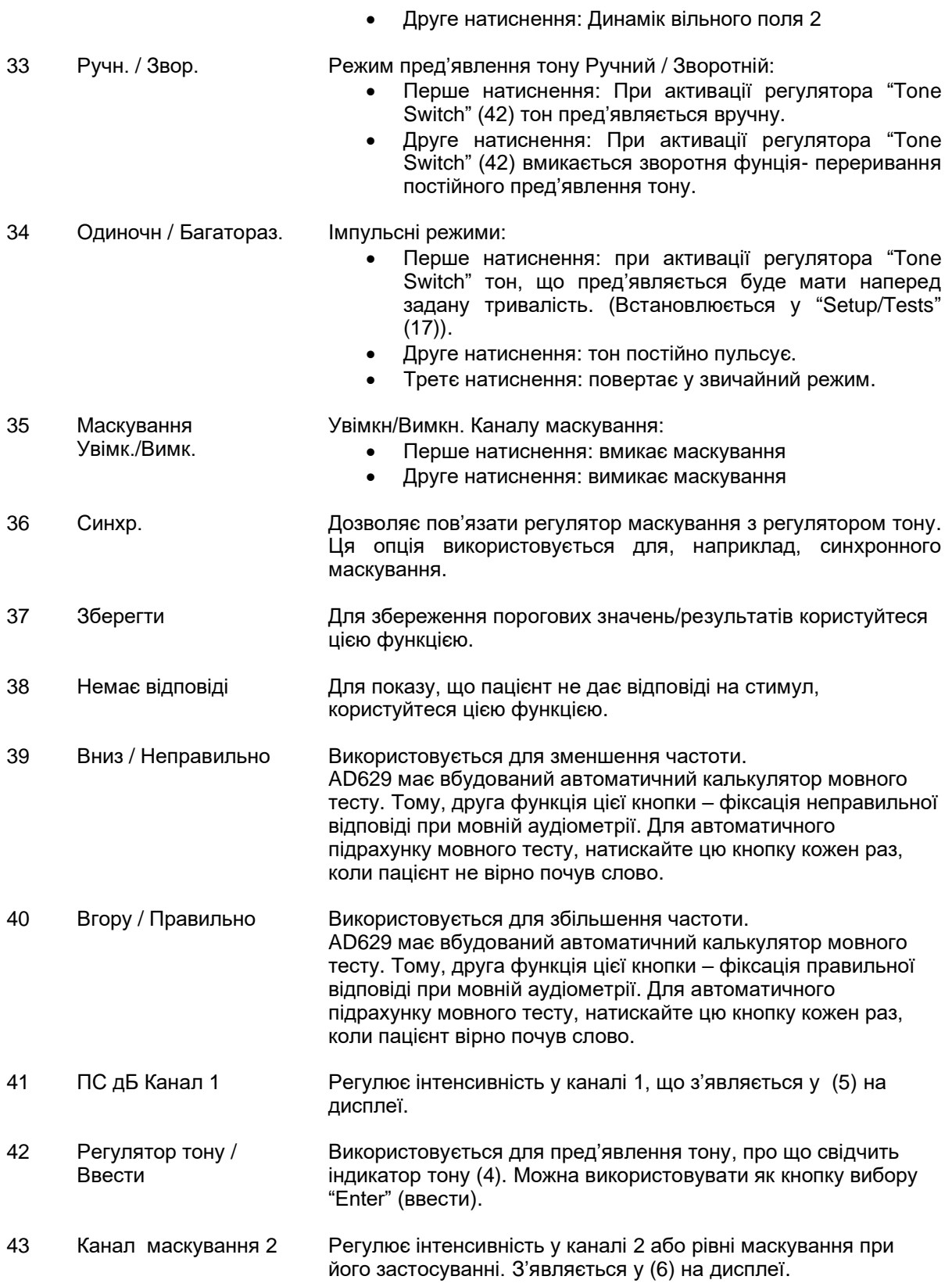

#### <span id="page-16-0"></span>**3.5 Опис екранів тестів та функціональних кнопок**

Тестова кнопка (20) запускає наступні тести. Щоб вибрати екран окремого тесту, користуйтеся обертовими регуляторами (57)/(58):

• Toнальний

### ullmunul

- Штенгера
- **ABLB** Фоулера
- Toн у шумі Лангенбека
- Вебера
- Мовний
- Aвто Хьюсона-Вестлейка
- Aвто Бекеши
- QuickSIN Швидкий мова у шумі
- SISI Індекс чутливості малого приросту гучності
- MHA Імітатор слухового апарата
- HLS Імітація втрати слуху

Опційні аудіометрії ВЧ (Високочастотна) / HFz (Високочастотна з високою розподільною здатністю) активуються з екрану тональної аудіометрії – тобто як розширення екрану тональної аудіометрії.

Будь ласка зауважте, що наявність тестів, вказаних у списку, залежить від ліцензій, встановлених у вашому приладі. У різних країнах обсяг ліцензій може бути різним.

### <span id="page-18-0"></span>**Toнальна аудіометрія**

Екран тональної аудіометрії використовується для аудіометрії чистого/модульованого тону, через головні, втулочні або кістковий телефони, аудіометрії у вільному звуковому полі, багаточастотної (додатковий тест), а також аудіометрії високочастотної/високочастотної з високою розподільною здатністю (oпція). При тестуванні кісткової провідності, для отримання достовірних результатів, слід викорисовувати маскування.

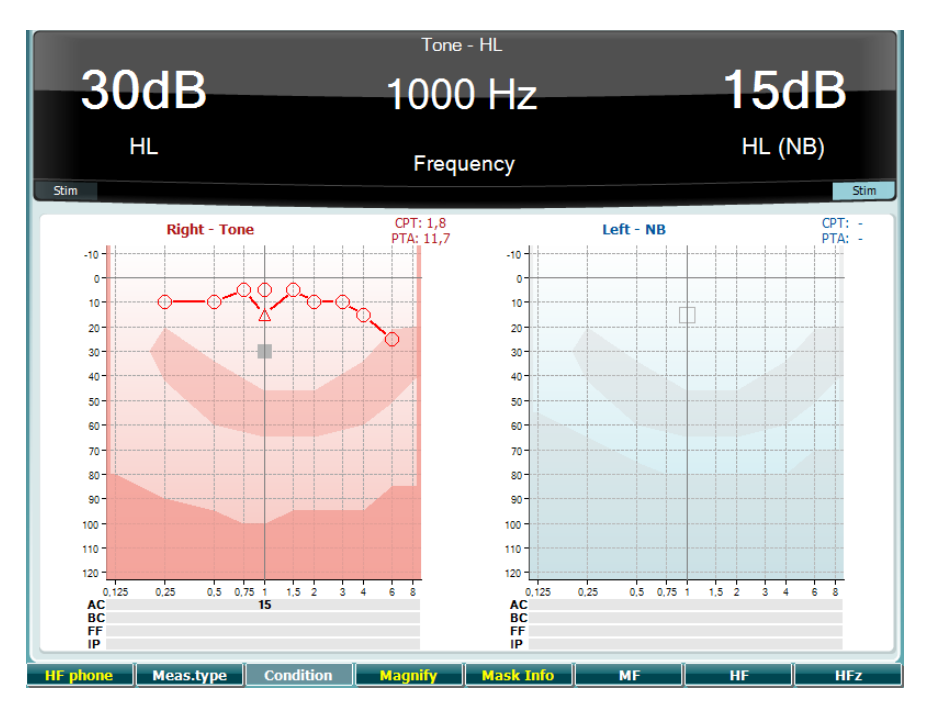

#### **Функціональна кнопка Опис**

#### 10 **Активна за начвності ВЧ аудіометрії (додаткова ліцензія) у приладі.** Вибирає ВЧ головні телефони, увімкнені у окремі ВЧ гнізда. 11 Вибір між ПС(порогами чутності), MКР (максимально комфорнтим рівнем) Meas.type та РД (рівнем дискомфорту). Утримуючи функ. кнопку (10) виберіть 12 потрібний тип віимірювання одним із поворотних регуляторів (56/57). **Condition** Не використовується у цьому екрані. 13 Вибір між збільшеним та стандартним розміром відображення верхньої строки. 14 Перегляд рівнів маскування (тільки в режимі подвійної аудіограми). 15 Багаточастотна аудіометрія (додаткова ліцензія MF) 16 Високочастотна аудіометрія (додаткова ліцензія HF) 17 Високочастотна аудіометрія з високою розподільчою здатністю (додаткова ліцензія HF)

### <span id="page-18-1"></span>**Teст Штенгера**

Tест Штенгера – це тест, який проводиться при підозрі, що пацієнт симулює або перебільшує втрату слуху. Він базується на слуховому феномені, т.з. "принципі Штенгера", згідно з яким людина чує тільки більш гучний з двох однакових тонів, що пред'являються у обидва вуха одночасно.

# $\bigoplus$

### Manhood

Зазвичай тест Штенгера рекомендується проводити при односторонній втраті слуху або при значній асиметрії.

Опис функціональних кнопок (10), (13), (14), (15), (16), (17) знаходиться у розділі Toнального тесту.

#### <span id="page-19-0"></span> $3.5.3$ **Тест перемінного бінаурального балансу гучності (ABLB – Фоулера)**

Тест ABLB (перемінного бінаурального балансу гучності) - це тест призначений для виявлення різниці сприйняття гучності між вухами. Tест призначений для осіб з односторонньою втратою слуху. Його можна використовувати для виявлення рекруітменту.

Teст виконується на частотах, на яких очікується рекруітмент. Однаковий тональний сигнал подається поперемінно до обох вух. У вусі, яке гірше чує, інтенсивність встановлюється на рівні 20 дБ над порогом сприйняття чистого тону). Завдання пацієнта - регулювати рівень звуку у вусі, яке чує краще, аж поки інтенсивність сигналу в обох вухах не стане еквівалентною. Також цей тест можна виконувати, зафіксувавши на одному рівні інтенсивність сигналу у вусі, що чує краще, після чого пацієнт регулює рівень сигналу у вусі, що чує гірше.

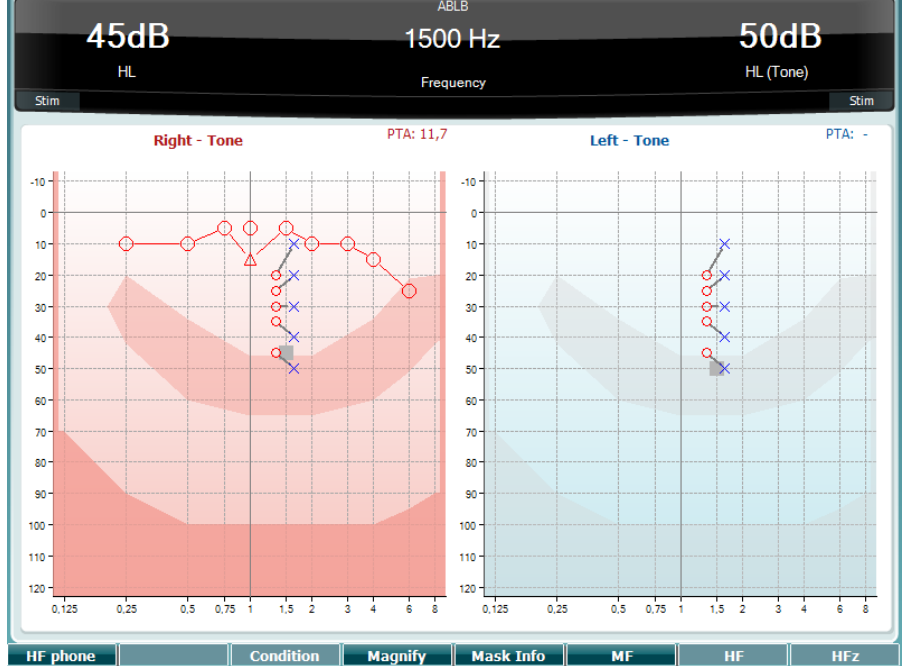

Опис функціональних кнопок (10), (13), (14), (15), (16), (17), будь ласка, дивіться вище у розділі «Тональний тест».

#### <span id="page-19-1"></span>**Tест тон у шумі (Тест Лангенбека)**

Опис функціональних кнопок (10), (13), (14), (15), (16), (17), будь ласка, дивіться вище у розділі «Тональний тест».

### Manhood

### <span id="page-20-0"></span>**Тест Вебера**

Тест Вебера дозволяє розрізнити кондуктивну та сенсоневральну втрату слуху за допомогою кісткового телефона. Використовуйте відповідь пацієнта, - де саме сприймається тон. Якщо пацієнт чує тон краще в гірше чуючому вусі, то на заданій частоті втрата слуху є кондуктивною, а якщо, - у краще чуючому вусі, то втрата слуху є сенсоневральною.

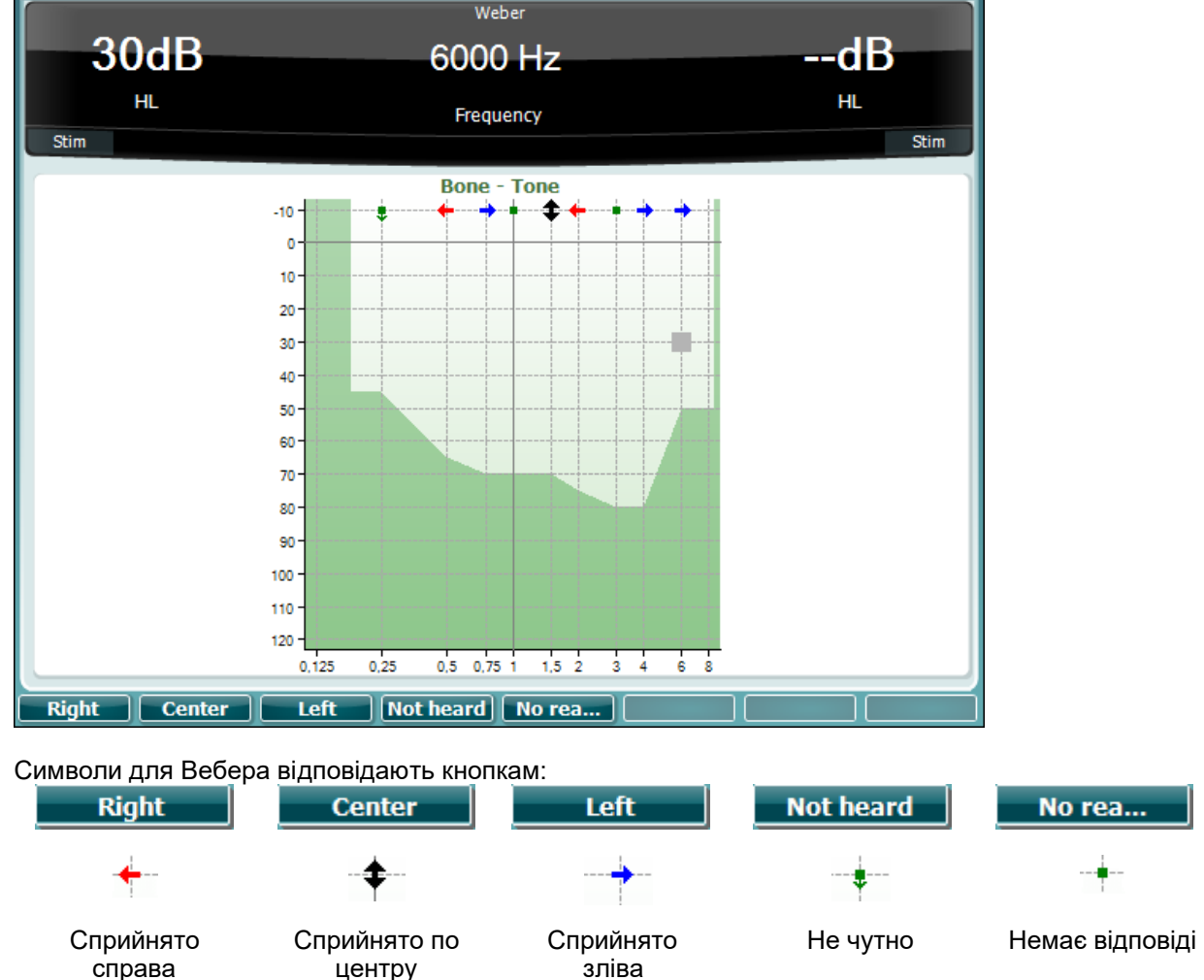

### <span id="page-20-1"></span>**Мовна аудіометрія**

Мовна аудіометрія виконується з використанням записаних звукових файлів (26) (якщо вони завантажені), мікрофона (27) або CD-програвача (28).

Більшість людей купують слухові апарати тому, що вони самі або їхні родичі помічають труднощі сприйнятті мови. Перевага мовної аудіометрії полягає у використанні мовних сигналів. За допомогою цього виду аудіометрії можна оцінити здатність людини чути та розуміти мову в щоденних ситуаціях. Мовні тести досліджують здатність пацієнта обробляти звукову інформацію у зв'язку з типом та ступенем втрати слуху, оскільки ця здатність може суттєво відрізнятися в людей з однаковою конфігурацією аудіограми.

Мовна аудіометрія включає в себе різноманітні тести. Наприклад, тест SRT (поріг сприйняття мови) стосується рівня, на якому пацієнт може правильно повторити 50% прослуханих слів. Цей тест служить перевіркою результатів тональної аудіометрії, вказує індекс слухової чутливості у плані розуміння мови та допомагає визначити вихідну точку для інших надпорогових вимірювань, наприклад WR (розуміння слів). WR іноді називають SDS (показник розуміння мови): мається на увазі процент правильно повторених слів. Зауважте, що існує прогнозований зв'язок між порогом чистого тону та мовним порогом пацієнта. Тому мовна аудіометрія може застосовуватися для перевірки результатів тональної аудіометрії.

## wllwwwl

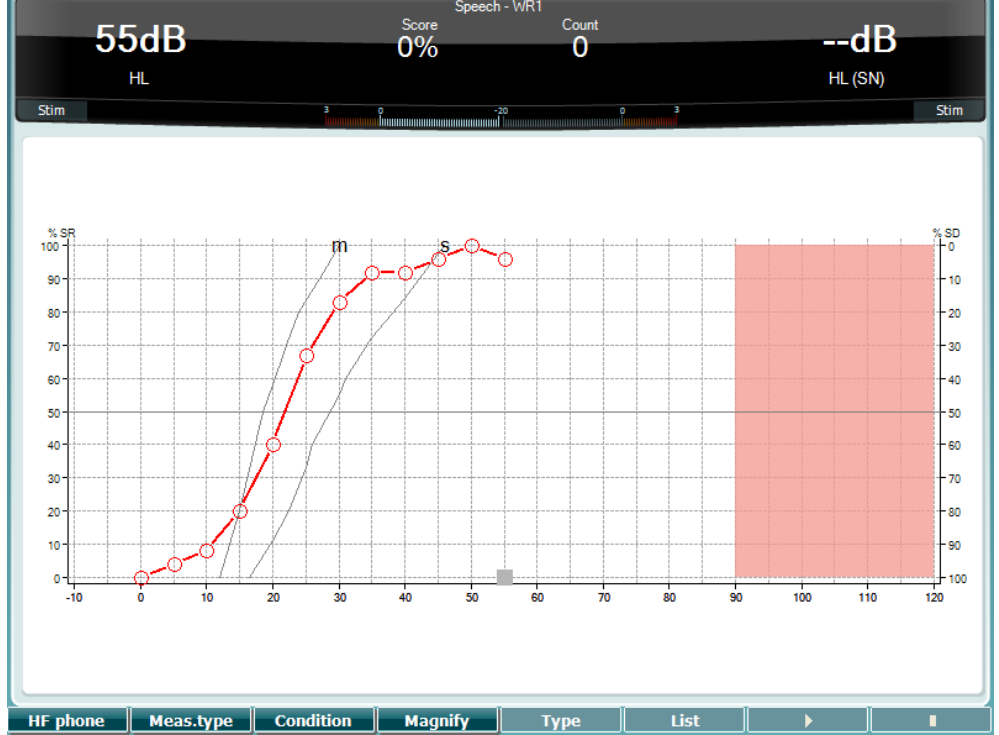

Так виглядає екран мовної аудіометрії в графічному режимі при застосуванні живого мовного сигналу/мікрофону (27) - розділ Налаштування (19). Щоб відрегулювати рівень сигналу голосу або CD-програвача, натисніть та утримуйте кнопку Mic (27) або CD (28). Після цього відрегулюйте рівень сигналу до середньої позначки 0 дБ на волюметрі.

### ЗАУВАЖЕННЯ

Якщо мовний та калібрувальний сигнали мють різний рівень, його слід відрегулювати вручну.

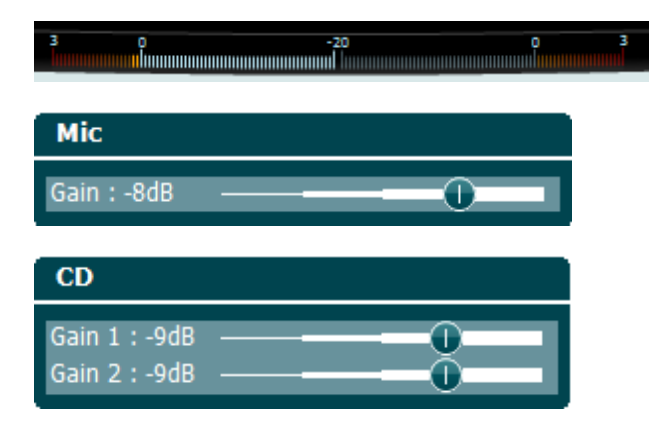

Так виглядає екран мовної аудіометрії в режимі таблиці при застосуванні записаних звукових файлів (26) - розділ Налаштування (19).

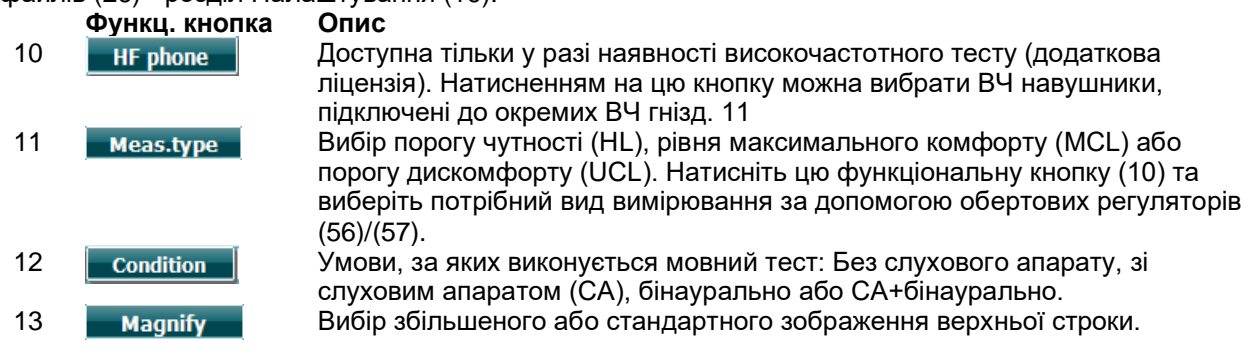

## MIMMM

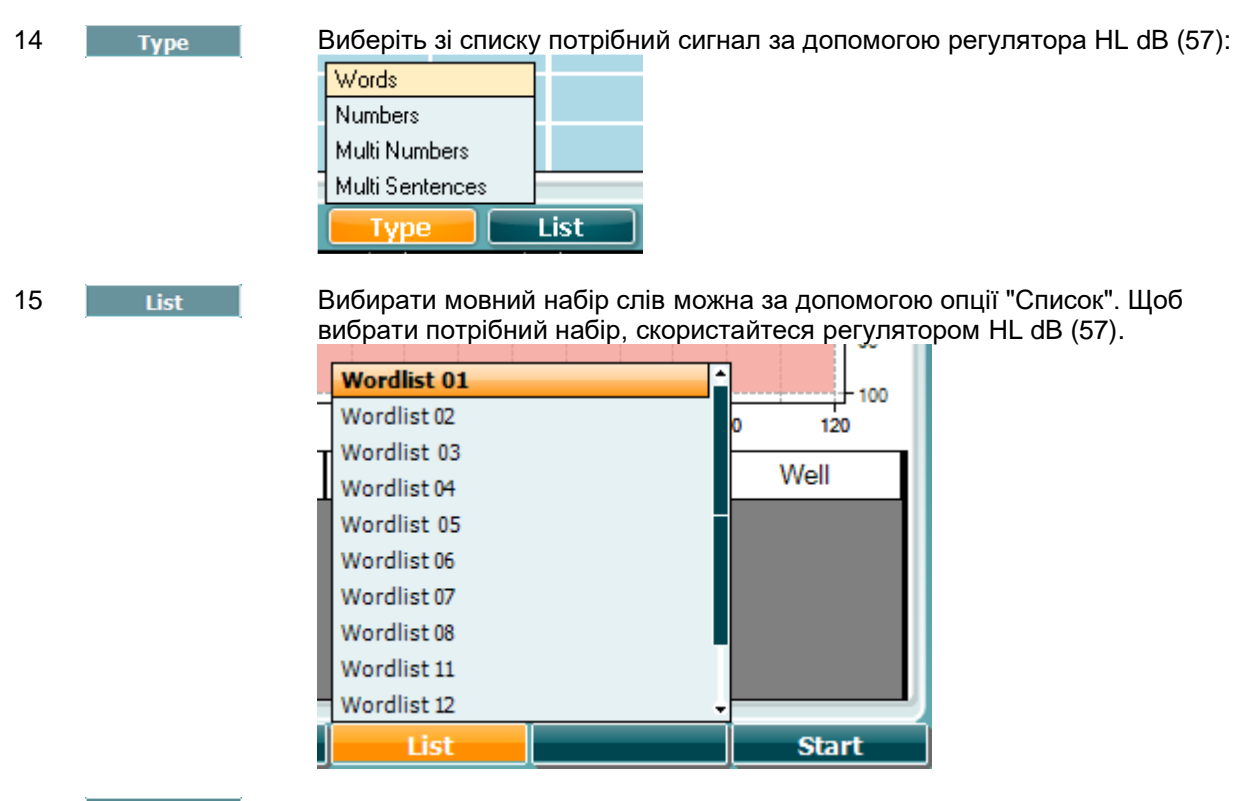

16 **Верасная станда** Розпочати подачу звукових файлів. 17 **Грузі III Величити подачу звукових файлів.** 

При запуску подачі звукових файлів, функціональні кнопки переходять в режим запису.

В режимі запису, якщо вибраний протокол "продовжити після очікування", слово, яке щойно було програне, виділяється сірим кольором, очікуючи оцінки оператора. Оцінка "Правильно"(56) чи "Неправильно"(55) вводиться за допомогою клавіатури або кнопки для підрахунку фонем. Тест можна призупинити, натиснувши на кнопку "Програвання/Пауза" (play/pause).

Якщо був вибраний ручний режим запису, ви можете вибирати слова по одному за допомогою кнопки Вперед/Назад (forward/reverse) та програвати їх, натиснувши кнопку "Програти" (Рlay). Після того, як список закінчиться, або якщо ви хочете вибрати інший запис, натисніть на кнопку "End", щоб вийти з режиму запису.

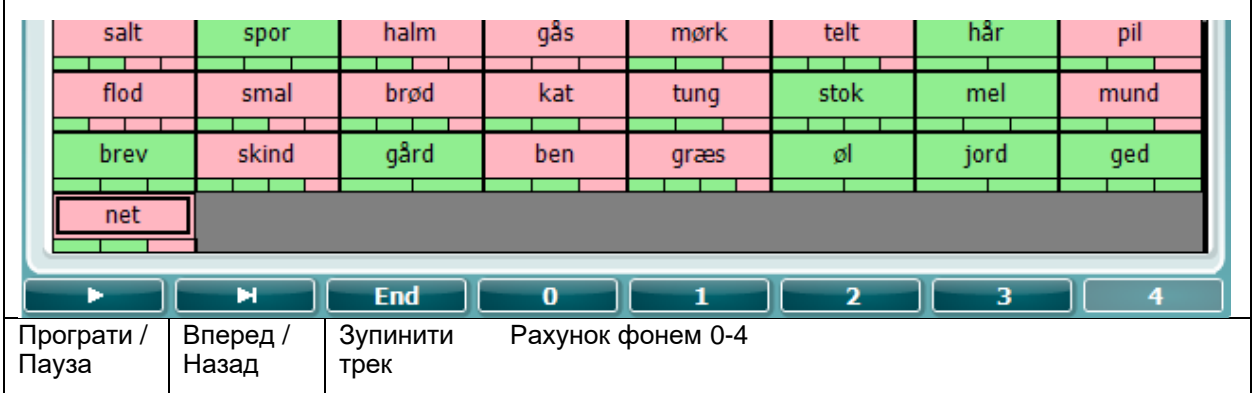

#### $3.5.6.1$ **Мовний – CH2On**

Цей тестовий еран є тим самим, що і для мовного тесту. Коли в мові - Ch2On, мовленнєвий матеріал подається бінаурально.

#### $3.5.6.2$ **Мова у шумі**

### whenhal

Цей тестовий еран є тим самим, що і для мовного тесту. Коли мова подається у шумі, мовний матеріал та мова в шумі подаються на одне вухо.

#### **Тест Хьюсона-Вестлейка**

Тест Хьюсона-Вестлейка – це вид автоматичної аудіометрії. Поріг слуху визначається 2-ма з 3-х (або 3-ма з 5-ти) правильних відповідей при тестовій процедурі - збільшення на 5 дБ та зменшення на 10дБ від конкретного рівня.

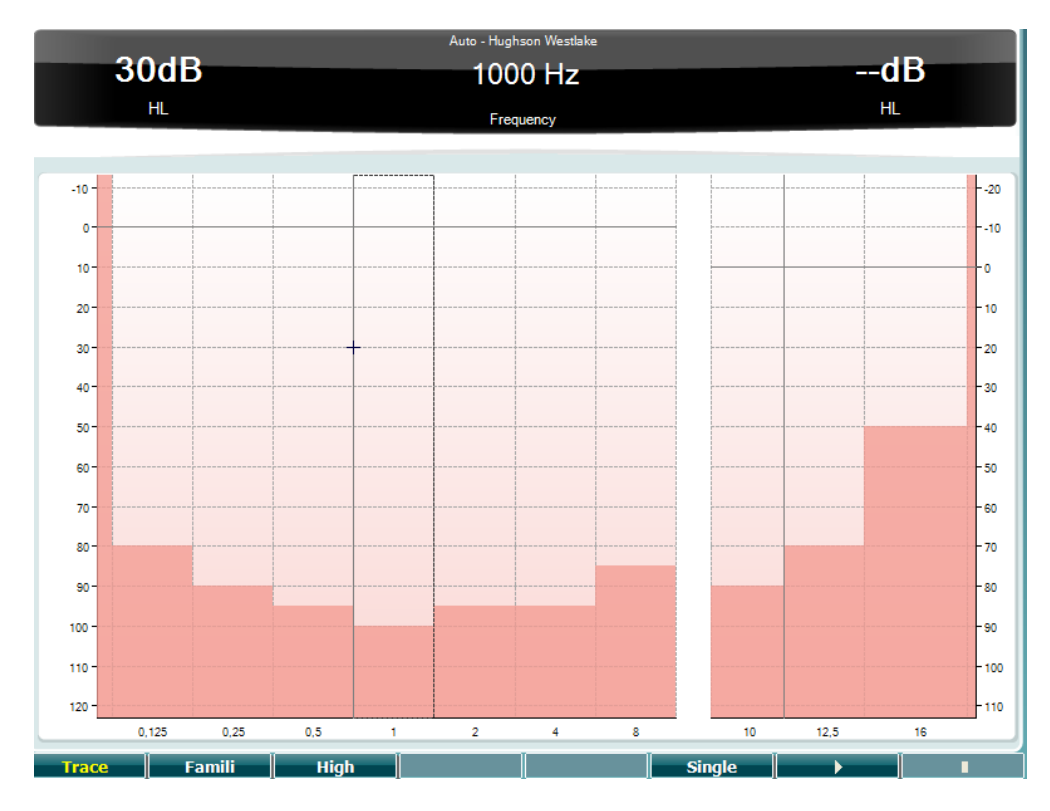

### **Функціональні кнопки Опис** 10 **Праве Показати криві** 11 **Вибрати іншу групу частот** 12 **High Tect на високих частотах** 15 **Single** — Тест на одній частоті 16 Почати тест. Teсти на усіх частотах. 17 **1 Велия** 3упинити тест.

### wllwwwl

#### **Тест Бекеші**

Тест Бекеші – це вид автоматичної аудіометрії. З діагностичною метою, результати відносять до однієї з п'яти категорій (згідно з Джергером та ін.) на основі порівняння реакції на безперервні та пульсуючі тональні сигнали. Тест Бекеши виконується на фіксованій частоті. Можна вибрати чистий тон або вузькосмуговий шум. Якщо ви бажаєте вибрати пульсуючий тон, це можна зробити, натиснувши кнопку " Налаштування" ("Settings") (19) та змінивши безперервний тон на пульсуючий.

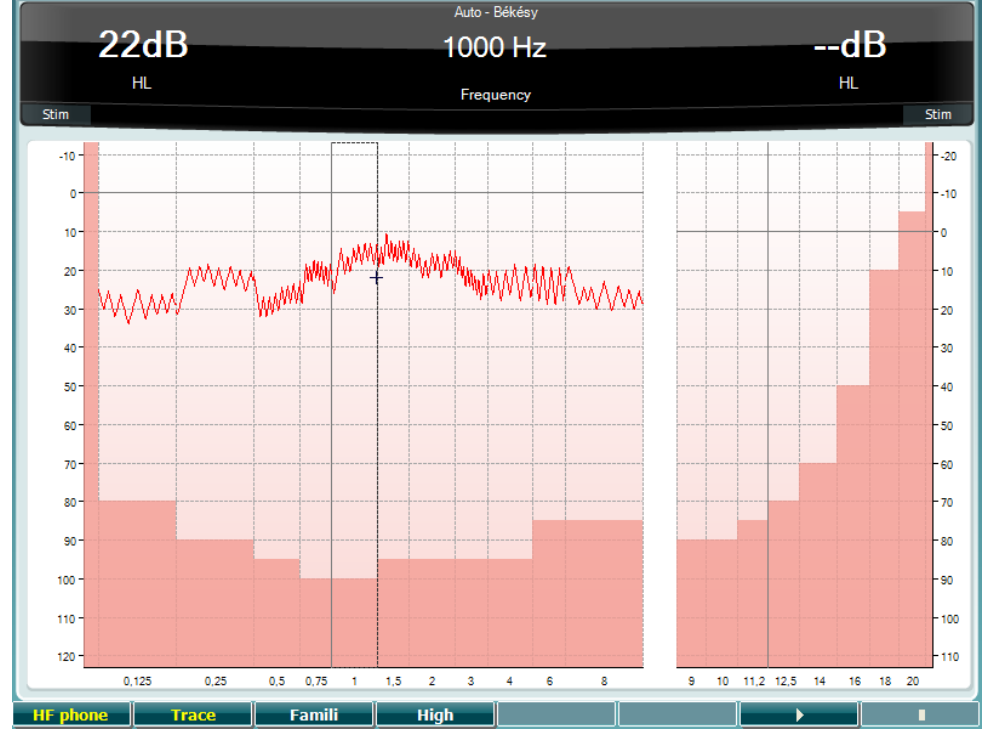

Опис функціональних кнопок - див. розділ "Тест Хьюсона-Вестлейка" (10), (11), (12), (16), (17).

### whenhal

### **Тест QuickSIN**

Користувачі слухових апаратів часто скаржаться на погану розбірливість мови у фоновому шумі. Тому вимірювання зниження співвідношення сигнал/шум (SNR, С/Ш) має велике значення, оскільки здатність людини розуміти мову в шумному середовищі неможливо достовірно оцінити на основі тональної аудіограми. Тест QuickSIN (швидкий тест на розуміння мови в шумі) був створений з метою швидкої оцінки зниження співвідношення С/Ш. Пацієнт прослуховує шість речень, що містять по п'ять ключових слів, на фоні шуму (беззмістовної розмови чотирьох осіб). Фрази записані зі співвідношенням С/Ш, що знижується кроками по 5 дБ з 25 (дуже легко зрозуміти) до 0 (дуже важко зрозуміти). Використовуються наступні значення співвідношення С/Ш: 25, 20, 15, 10, 5 та 0, тобто, вони охоплюють увесь спектр розбірливості мови в шумі - від нормальної до важких порушень розбірливості. Детальну інформацію ви можете знайти в Керівництві з проведення тесту розбірливості мови в шумі QuickSIN від Etymotic Research, версія 1.3.

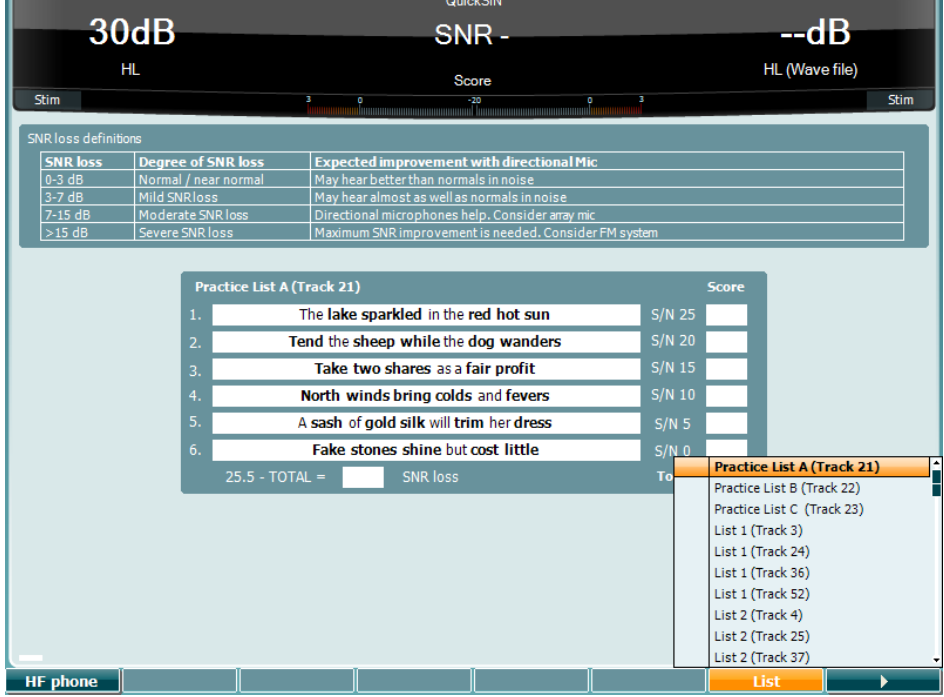

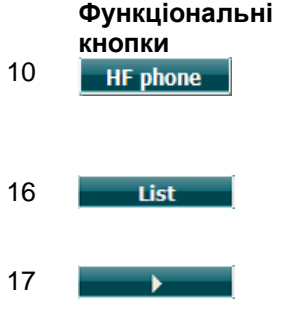

#### **Опис**

10 Доступна тільки у разі наявності високочастотного тесту (додаткова ліцензія). Натисненням на цю кнопку можна вибрати ВЧ навушники, підключені до окремих ВЧ гнізд.

16 Вибирати мовний набір слів можна за допомогою опції "Список". Щоб вибрати потрібний список, скористайтеся регулятором HL dB (57).

17 Почати тест QuickSIN

### womund

### **Тест SISI**

Тест SISI призначений для дослідження здатності розрізняти підвищення інтенсивності звуку на 1 дБ протягом серії тональних сигналів, що транслюються на рівні 20 дБ над порогом слуху для даної частоти. Цей тест може використовуватися для розрізнення кохлеарних та ретрокохлеарних порушень, оскільки пацієнт з кохлеарним порушенням здатний розрізнити незначне підвищення інтенсивності на 1 дБ, а пацієнт з ретрокохлеарним порушенням - ні.

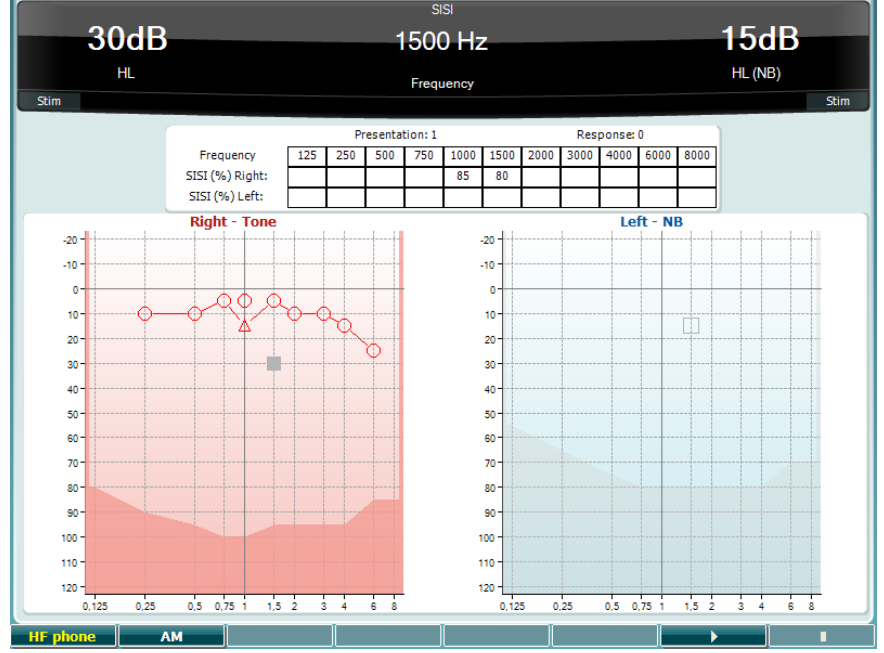

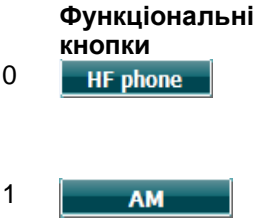

### **Опис**

10 НЕ поле Доступна тільки у разі наявності високочастотного тесту (додаткова ліцензія). Натисненням на цю кнопку можна вибрати ВЧ навушники, підключені до окремих ВЧ гнізд.

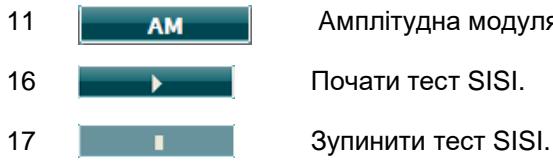

#### 11 **Амплітудна модуляція**

### ulfunno

#### **Тест імітації слухового апарата**

MHA - це імітатор слухового апарату, що складається з трьох фільтрів високих частот (-6 дБ/окт, - 12 дБ/окт та -18 дБ/окт) та фільтру виділення високих частот (HFE), еквівалентного 24 дБ/окт. Сигнал подається через аудіометричні навушники. Таким чином пацієнт може відчути переваги користування правильно підібраним слуховим апаратом. Фільтри можна активувати окремо в кожному з двох каналів, завдяки чому аудіометр служить двоканальним імітатором СА.

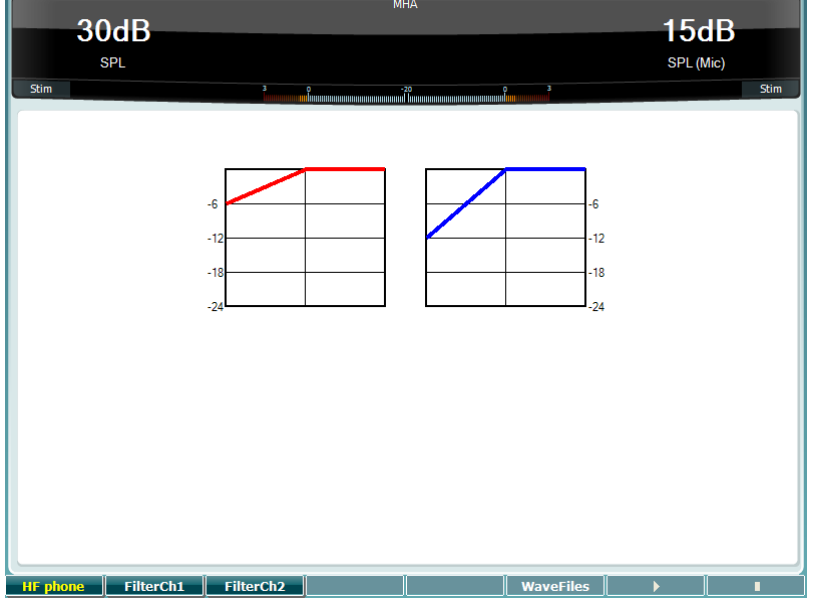

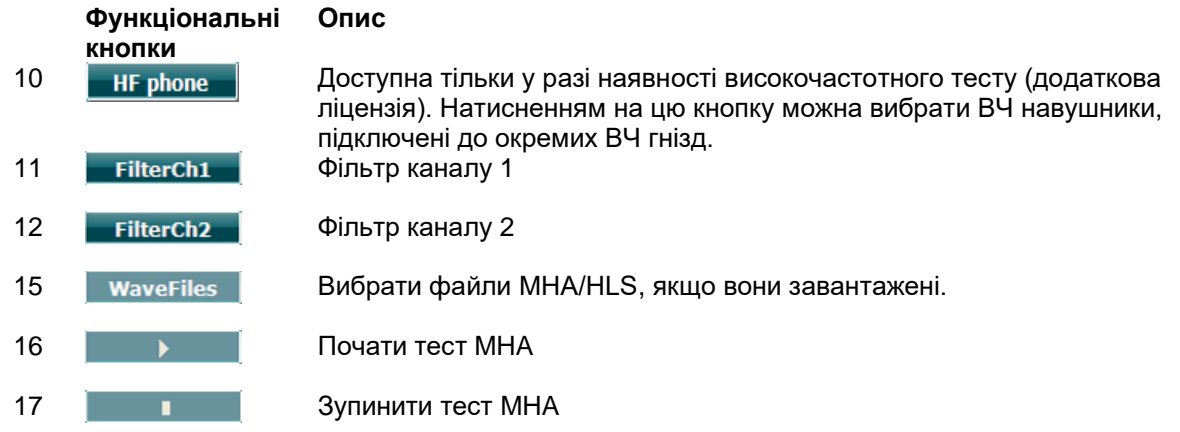

Завантажити файли MHA/HLS можна наступним чином:

- 1. Заархівуйте вибрані звукові файли у zip-архів під назвою "update\_mha.mywavefiles.bin" (файл повинен мати розширення bin, а не zip)
- 2. Скопіюйте файли на відформатовану в форматі FAT32 карту пам'яті
- 3. Вставте карту пам'яті в одне з USB-гнізд аудіометра AD 629.
- 4. Відкрийте Загальні установки та натисніть "Установити"
- 5. Зачекайте, поки файли завантажаться.
- 6. Перезавантажте AD629.

### wllwwwl

#### **Імітація встати слуху**

Тест HLS - це імітація втрати слуху за допомогою сигналів, що подаються через аудіометричні або високочастотні навушники. Цей тест призначений в першу чергу для членів родини особи, яка має проблеми зі слухом. Цей засіб дуже важливий, оскільки в багатьох родинах втрата слуху призводить до розчарувань та непорозумінь. Відчувши втрата слуху на собі, людина зможе зрозуміти, що відчуває її родич з втратою слуху кожен день.

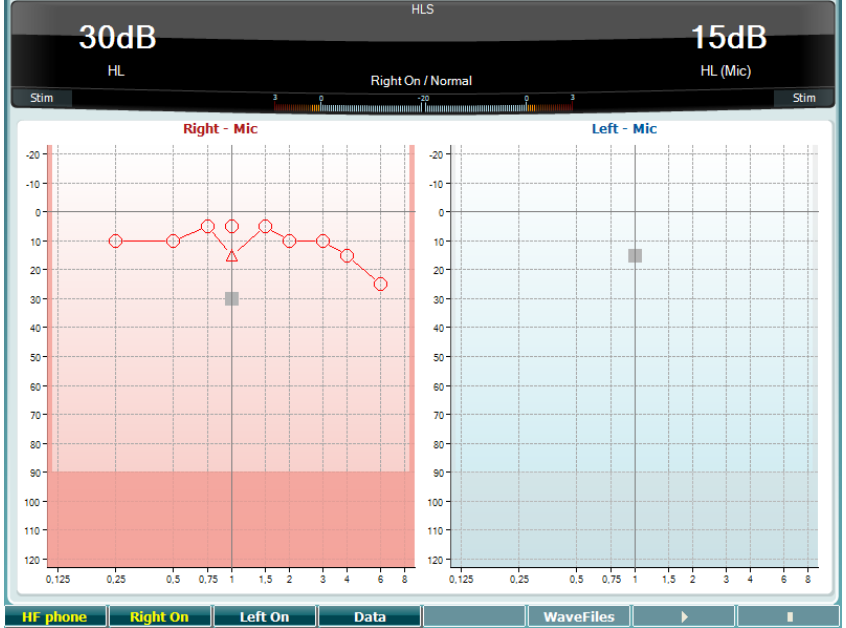

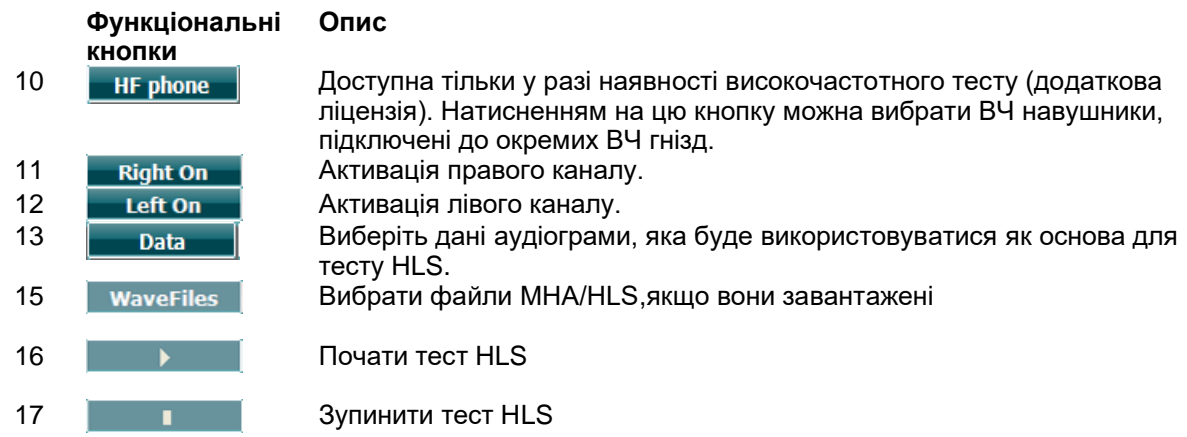

У тесті HIS використовуються такі самі файли, як і для тесту MHA. Процес їх завантаження описаний вище.

### Margaret

### <span id="page-29-0"></span>**3.6 Налаштування**

Оператор може вносити зміни в окремі установки кожного тесту, а також змінювати загальні налаштування приладу. Однократне натиснення кнопки "Setup" за замовчуванням відкриває меню установок тесту (Test Settings). Щоб відкрити інші меню налаштувань, утримуйте кнопку "Setup" та виберіть потрібне меню за допомогою обертових регуляторів (57)/(58):

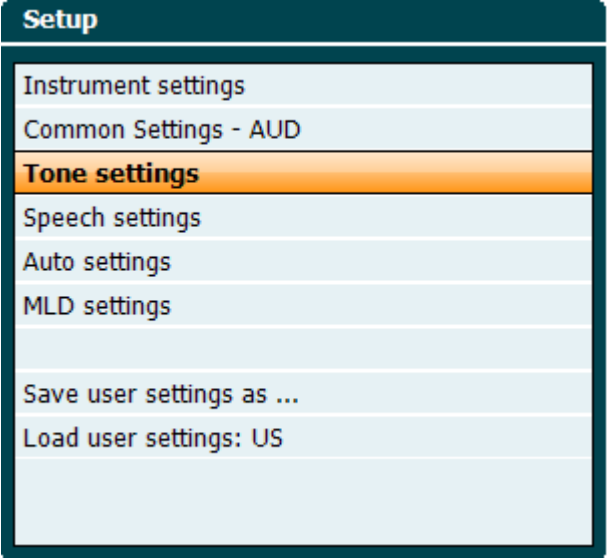

Щоб зберегти налаштування, виберіть "Зберегти налаштування як...". Щоб використати інші налаштування користувача (протокол/профіль), виберіть "Завантажити налаштування користувача: 'назва потрібної установки'....".

В меню налаштувань виберіть потрібні установки, повертаючи регулятор (58). Щоб змінити окремі установки, поверніть лівий обертовий регулятор (57). Нижче наведений приклад установок тональної аудіометрії з вибраною функцією "Слуховий апарат":

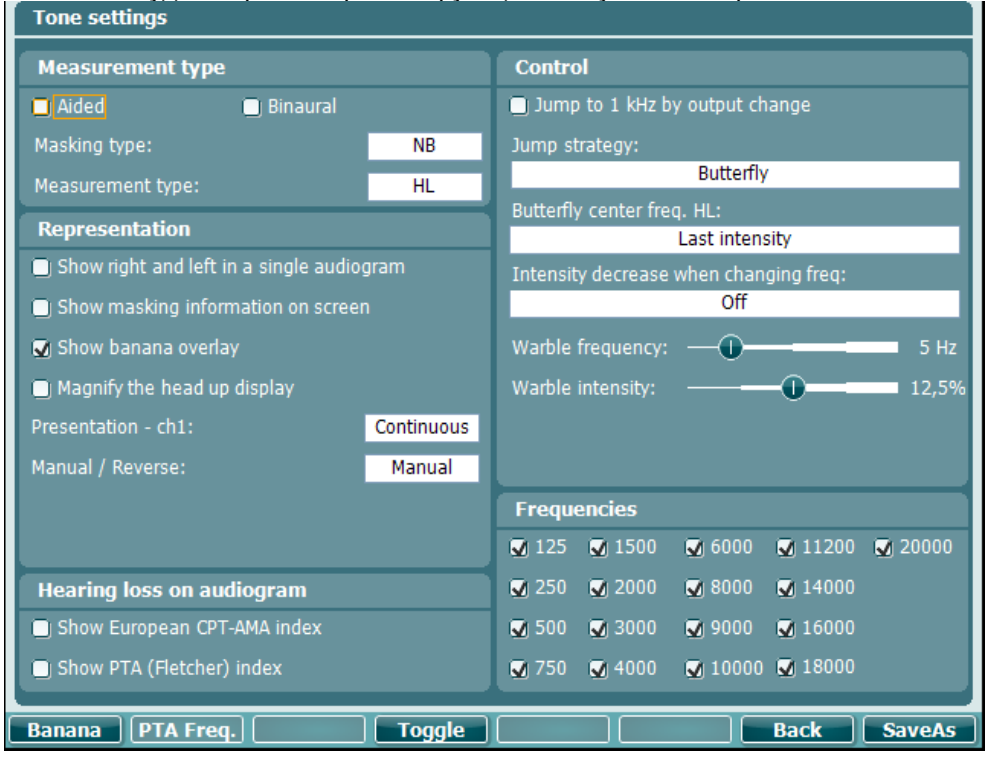

Детальний опис діалогу налаштувань знаходиться в короткому керівництві користувача AD629 за адресою: <http://www.interacoustics.com/ad629>

### <span id="page-30-0"></span>**Налаштування приладу**

На малюнку нижче наведене меню налаштувань приладу:

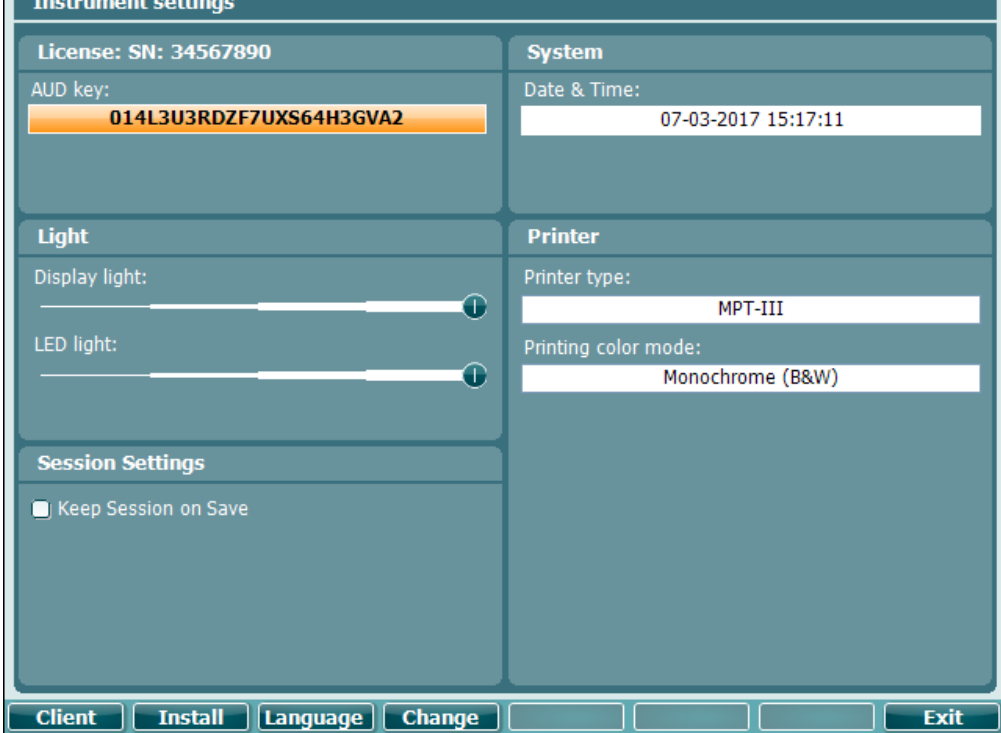

### <span id="page-30-1"></span>**Загальні налаштування**

На малюнку нижче наведене меню загальних налаштувань:

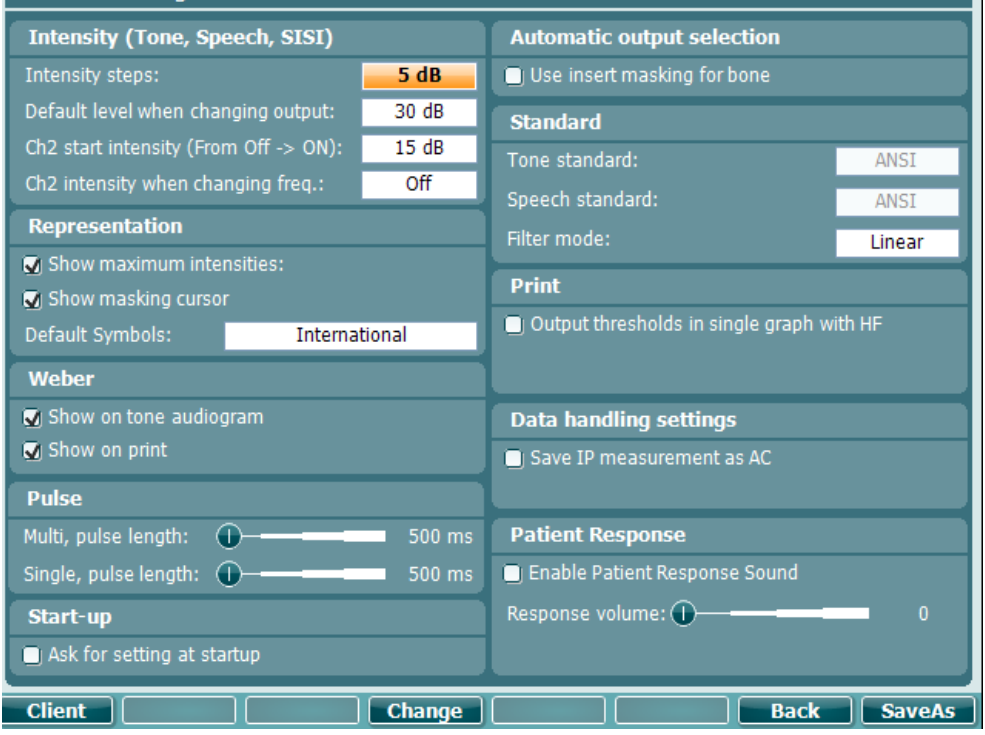

В Загальних налаштуваннях, натисніть на кнопку "Shift+Setup", щоб відкрилося вікно з інформацією щодо приладу:

L

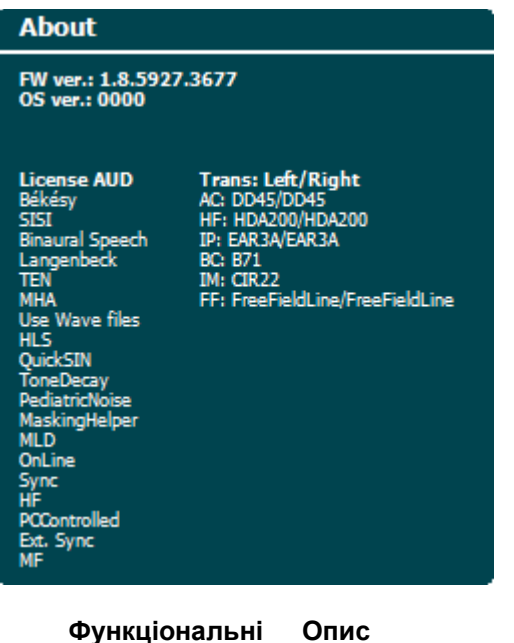

#### **Опис**

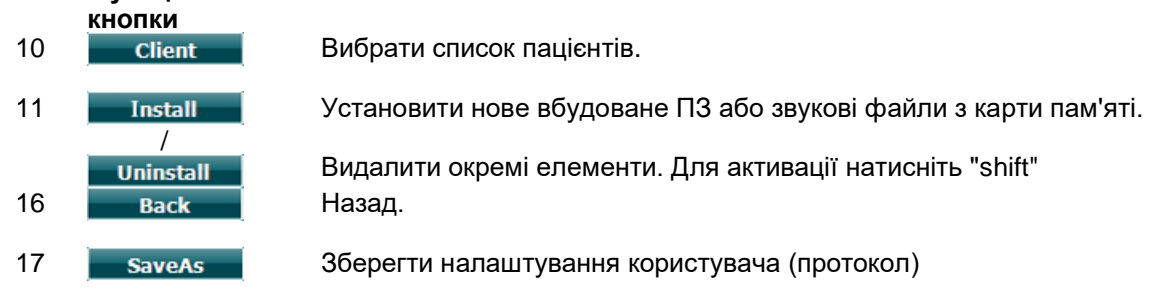

Нові схеми аудіометричних символів установлюються через Diagnostic Suite в загальних налаштуваннях. Це ж саме стосується логотипу клініки, яке відображується на друкованих матеріалах.

### <span id="page-32-0"></span>**Налаштування тональної аудіометрії**

На малюнку нижче наведене меню налаштувань тональної аудіометрії (чистий тон):

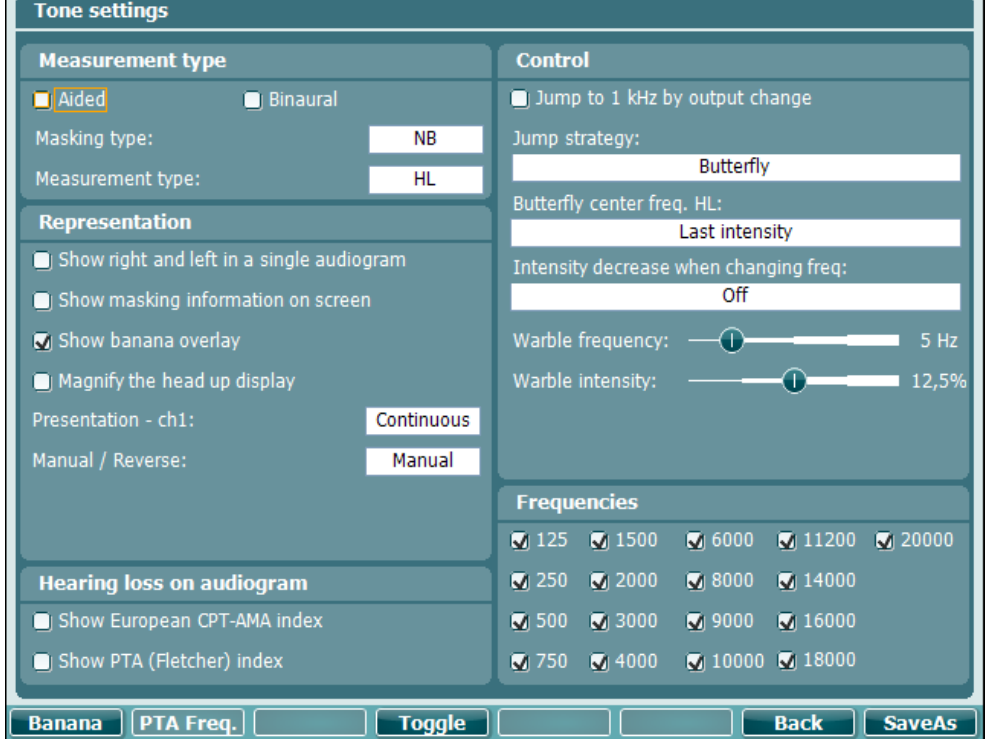

#### **Функціональні Опис**

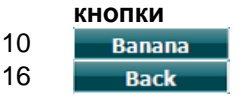

10 Показати налаштування "мовного банану". Назад.

17 **SaveAs** 3берегти налаштування користувача (протокол)

### <span id="page-33-0"></span>**Налаштування мовної аудіометрії**

На малюнку нижче наведене меню налаштувань мовної аудіометрії:

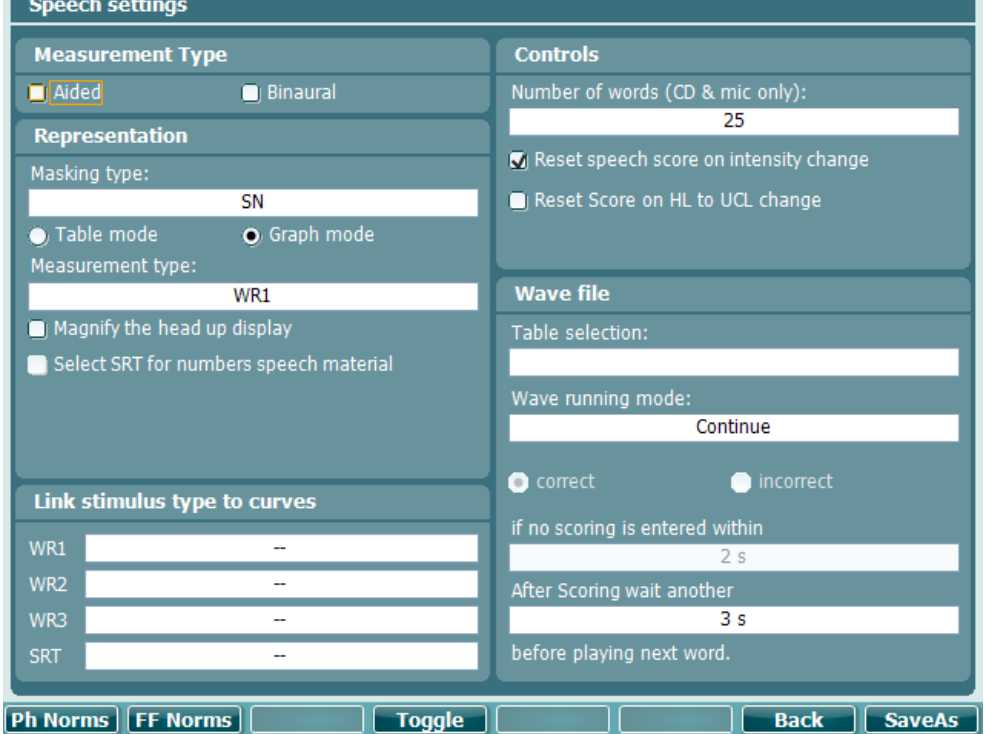

![](_page_33_Picture_82.jpeg)

### **Опис**

Установка норм кривих фонем. Установка норм кривих вільного поля. Назад.

17 **SaveAs** 3берегти налаштування користувача (протокол)

![](_page_34_Picture_63.jpeg)

### <span id="page-34-0"></span>**Налаштування автоматичних тестів**

### <span id="page-34-1"></span>**Сесії та пацієнти**

Щоб зберегти сесію (22) після тестування або створити нову сесію, натисніть "Shift" (18) та кнопку " Зберегти сесію" ("Save Session"). В меню "Зберегти сесію" ("Save Session") (22), можна зберігати сесії, видаляти та створювати пацієнтів та редагувати імена пацієнтів.

# ulluvuul

### **Зберігання сесії**

![](_page_35_Picture_96.jpeg)

#### **Функціональні Опис**

![](_page_35_Picture_97.jpeg)

### **Пацієнти**

![](_page_35_Picture_98.jpeg)

### whenhal

### <span id="page-36-0"></span>**3.7 Друк**

Дані з AD629 можна надрукувати двома способами:

- **Прямий друк:** Результати можна надрукувати безпосередньо після тестування (через сумісний USB-принтер – у випадку сумнівів зверніться до служби клієнтської підтримки Iнтеракустикс, щоб отримати список сумісних принтерів). Настройки друку логотипу клініки можна відрегулювати в самому аудіометрі (див. нижче) або в Diagnostic Suite (в Загальних установках. Зображення логотипу можна завантажити на прилад з ПК).
- **Через ПК**: Результати вимірювань можна перенести до комп'ютерної програми Diagnostic Suite (див. окреме керівництво користувача) та надрукувати з комп'ютера. Налаштування друку можна повністю персоналізувати через Майстер друку. Таким чином також можна виконувати комбінований друк – наприклад, одночасно друкувати результати, отримані за допомогою аналізаторів середнього вуха AT235 або Titan.

### <span id="page-36-1"></span>**3.8 Використання AD629 в автономному режимі, оновлення друку логотипу**

- 1. Відкрийте програму "Paint"
- 2. Відкрийте вікно "Image Properties" (властивості зображення), натиснувши кнопки Ctrl + E

![](_page_36_Picture_201.jpeg)

- 3. Встановіть "Width" (ширина) на 945, а "Height" (висота) на 190, як показано. Клацніть "OK".
- 4. Відредагуйте зображення та дані Компанії, щоб вони знаходилися у рамках установленого поля.
- 5. Збережіть файл, як "PrintLogo.bmp".
- 6. Заархівуйте файл "PrintLogo.bmp" під назвою "update\_user.logo.bin". Файл "update\_user.logo.bin" тепер є готовим до використання.
- 7. Візьміть USB-карту пам'яті загальною місткістю не менш ніж 32 МБ та вставте її до гнізда вашого ПК.
- 8. Відкрийте "Мій комп'ютер", натисніть правою кнопкою миші на USB-карту пам'яті та виберіть Форматувати. \*\*Увага - ця процедура видалить усі файли з вашої карти пам'яті\* .
- 9. Виберіть FAT32 як файлову систему. Інші налаштування повинні залишитися такими, як вказано на малюнку.

### ulfunne

![](_page_37_Picture_113.jpeg)

- 10. Натисніть "Пуск" процедура форматування займе певний час, в залежності від розміру вашої карти пам'яті. Коли форматування завершиться, відкриється випадаєче вікно з інформацією про успішне форматування.
- 11. Скопіюйте файл "update\_user.logo.bin" на відформатовану карту пам'яті.
- 12. Цей, і тільки цей файл повинен бути єдиним на карті пам'яті. Це важливо.
- 13. Вимкніть аудіометр та вставте карту пам'яті у будь-який вільний USB-порт.
- 14. Увімкніть прилад та натисніть кнопку Temp/Setup з екрану тональної аудіометрії.
- 15. Відкрийте "Common Settings" (загальні налаштування) кнопкою Setup/Tests.
- 16. На запитання "Do you want to install"(чи хочете ви установити), натисніть кнопку "Yes".
- 17. Щоб відкрити екран тесту, натисніть кнопку "Back" (назад) після завершення установки.

### <span id="page-38-0"></span>**3.9 Програмне забезпечення Diagnostic suite**

У цьому розділі описаний режим передачі даних та гібридний режим (онлайн/під керівництвом ПК), що підтримується аудіометром AD629.

#### <span id="page-38-1"></span>**Налаштування приладу**

Налаштування є аналогічним описаному у попередньому розділі для передачі аудіометричних даних.

![](_page_38_Picture_5.jpeg)

![](_page_38_Picture_151.jpeg)

**Важливо**: Обов'язково виберіть "AD629 (version 2)", а не "AD629" (стара версія).

**Прилад керується з ПК**: Відключіть цей режим (зніміть галочку у віконці), якщо ви хочете, щоб AD629 працював в автономному (не гібридному) режимі, але залишався підключеним до ПЗ Diagnostic Suite. При натисканні *Save Session* на приладі сесія буде автоматично перенесена у Diagnostic Suite. Див. нижче розділ "Sync Mode" (режим синхронізації).

#### **Як завантажити логотип клініки та аудіометричні символи у AD629:** Логотип для

безпосереднього друку можна перенести на аудіометр AD629 за допомогою кнопки "Up Print Logo" ("Завантажити логотип"). Схему символів, що застосовуються в програмі Diagnostic Suite, можна перенести на AD629 (при перегляді створеної аудіограми) за допомогою кнопки "Upload Custom Symbols" ("Завантажити специфічні символи"). Інформація щодо зміни схеми символів в AD629 знаходиться в Керівництві користувача AD629.

![](_page_38_Picture_12.jpeg)

### MIMMM

### <span id="page-39-0"></span>**Режим синхронізації (SYNC)**

**Передача даних одним натисненням на кнопку (Гібридний режим відключений)** Якщо настройки "під керівництвом ПК" відключені в Загальних установках (див. вище), поточна аудіограма буде передаватися у Diagnostic Suite наступним чином: натисніть *Зберегти сесію* на приладі, та сесія автоматично буде перенесена у Diagnostic Suite. Запускайте програму при підключеному приладі.

### <span id="page-39-1"></span>**Ярлик SYNC**

Ярлик "Sync" слід використовувати при збереженні декількох сесій (під іменем одного або декількох пацієнтів) на приладі AD629. На малюнку нижче вказаний діагностичний комплекс з відкритим ярликом SYNC (під ярликами AUD та IMP в правому верхньому куті).

![](_page_39_Figure_5.jpeg)

**Завантаження клієнта** застосовується для завантаження даних клієнтів з бази даних (Noah або OtoAccess) у аудіометр AD629. Внутрішня пам'ять AD629 може зберігати до 1000 клієнтів та 50.000 сесій (аудіометричних даних).

**Завантаження сесій** застосовується для завантаження сесій (аудіометричних даних), що зберігаються у пам'яті AD629, у бази даних Noah, OtoAccess або XML (якщо Diagnostic Suite запущений без бази даних).

#### <span id="page-39-2"></span>**Завантаження даних пацієнта**

На малюнку нижче зображений екран завантаження даних пацієнта:

![](_page_39_Figure_10.jpeg)

• З лівого боку вікна ви можете знайти клієнта у базі даних, користуючись різними критеріями пошуку. Щоб перенести (завантажити) клієнта з бази даних до внутрішньої пам'яті AD629, натисніть кнопку "Add" (додати). Внутрішня пам'ять AD629 може зберігати до 1000 клієнтів та 50.000 сесій (аудіометричних даних).

### wllwwwl

• З правого боку вказані клієнти, збережені у внутрішній (апаратній) пам'яті AD629. Ви можете видалити усіх або окремих пацієнтів, натиснувши на кнопку "Видалити усіх" або " Видалити".

#### <span id="page-40-0"></span>**Завантаження сесії**

На малюнку нижче зображений екран завантаження сесії:

 $\odot$ 

![](_page_40_Picture_64.jpeg)

Натиснення на позначку **видят відкриває вікно з описом функцій екрану** "Session download" (завантаження сесії):

![](_page_40_Picture_65.jpeg)

 $\Box$ 

### Margaret

### <span id="page-41-0"></span>**3.10 Гібридний (онлайн/з керуванням від ПК) режим**

На малюнку нижче зображений екран Diagnostic Suite (відкритий ярлик AUD) при "гібридному режимі" роботи аудіометра AD629.

![](_page_41_Figure_3.jpeg)

У цьому режимі AD629 може бути підключеним "онлайн" до ПК - тобто, працювати як справжній гібридний аудіометр:

- Керувати аудіометром з ПК та
- Керувати ПК з аудіометра.

Більш детальний опис функціонування аудіометричного модуля в гібридному режимі міститься в керівництві користувача AC440 (на сайті www.interacoustics.com/Equinox). Зверніть увагу, що керівництво користувача AC440 стосується повного клінічного модуля AC440 для комп'ютерних аудіометрів Equinox та Affinity, тому деякі описані функції відсутні в аудіометричному модулі AD629. Налаштування протоколу AUD (аудіометричного) модуля Diagnostic Suite можна змінити в налаштуваннях AC440:

![](_page_41_Figure_8.jpeg)

### <span id="page-42-0"></span>4 Технічне обслуговування

### **4.1 Технічне обслуговування-загальні процедури**

Рекомендується щотижня проводити повну перевірку усього обладнання, яке використовується. Процедури, що описані нижче у пунктах 1-9, слід виконувати щоденно. Мета регулярної перевірки переконатися, що обладнання функціонує правильно, що калібрування не має помітних змін, та що перетворювачі та з'єднання не мають пошкоджень, які могли б негативно вплинути на результати досліджень. Перевірку слід виконувати в звичайному режимі роботи аудіометра. Найважливіші елементи щоденної перевірки - це суб'єктивні тести, які повинен проводити оператор з нормальним слухом. Якщо для тестування використовується окрема звукоізольована кабіна, обладнання в процесі перевірки повинне залишатися на своїх місцях; можливо, для перевірки вам буде потрібен асистент. У цьому випадку, перевірка стосується підключень між аудіометром та обладнанням, розміщеним у кабіні, усіх кабелів, гнізд та розподільної коробки (в стіні звукоізольованої кабіни) як потенційних джерел перешкод або неправильного підключення. Шумові умови під час перевірки обладнання повинні бути не гірші за звичайні умови, за яких обладнання використовується.

- 1) Почистіть та перевірте аудіометр та усе приладдя.<br>2) Перевірте амбушюри, гнізла та проволи навушникі
- 2) Перевірте амбушюри, гнізда та проводи навушників на предмет пошкоджень та зношенності. Пошкоджені та зношені частини пдлягають заміні.
- 3) Увімкніть обладнання та витримайте необхідний час прогрівання. Якщо час прогріваня не вказано, зачекайте 5 хвилин. Виконайте усі потрібні налаштування. Якщо обладнання працює від батареї/акумулятора, перевірте стан батареї способом, вказаним виробником.
- 4) Перевірте серійний номер навушників та кісткового телефона на предмет відповідності цього обладнання для використання з аудіометром.
- 5) Перевірте правильність вихідного сигналу аудіометра (для повітряного та кісткового звукопроведення), виконавши спрощену аудіограму на особі з відомим рівнем слуху; перевірте на предмет змін.
- 6) Перевірте усі функції обладнання на високому рівні (наприклад, рівень інтенсивності 60 дБ для повітряного звукопроведення, та 40 дБ для проведення через кістку) на обох навушниках та на усіх частотах; зверніть увагу на правильне функціонування, відсутність спотворення сигналу, клацань та ін.
- 7) Перевірте усі навушники (в тому числі, маскувальні) та кістковий телефон на предмет відсутності спотворень сигналу та перешкод; перевірте гнізда та проводи.
- 8) Перевірте безпечність усіх перемикачів та правильність функціонування індикаторів.
- 9) Перевірте правильність функціонування кнопки відповіді пацієнта.
- 10) Перевірте сигнал (на низькому рівні інтенсивності) на предмет наявності шуму, гудіння або небажаних звуків (це відбувається, коли сигнал потрапляє до іншого каналу), а також зміни якості тонального сигналу при використанні маскування.
- 11) Перевірте вплив аттенюаторів на сигнал у всьму діапазоні, а також відсутність електричних чи механічних шумів у тональному сигналі при роботі аттенюаторів.
- 12) Перевірте роботу регуляторів на предмет беззвучності та відсутніть шуму від роботи аудіометра у місці, де зазвичай знаходиться пацієнт.
- 13) Перевірте систему зв'язку з пацієнтом, застосовуючи процедури, ідентичні тональній аудіометрії.
- 14) Перевірте тиснення оголів'я гарнітури та кісткового телефона. Переконайтеся, що шарнірні з'єднання легко повертаються у вихідну позицію та не є розхлябаними.
- 15) Перевірте оголів'я та шарнірні з'єднання звукоізолюючих навушників на предмет відсутності ознак зношенності та втоми металу.

Прилад призначений для багаторічного надійного функціонування, однак через можливий вплив перетворювачів, прилад слід калібрувати щорічно. Також ми рекомендуємо повторне калібрування приладу у випадку грубого впливу на його деталі (наприклад, при падінні навушників або кісткового телефона на тверду поверхню).

### Manag

Процедура калібрування описана в керівництві з технічного обслуговування, яке надається на запит.

### **ЗАУВАЖЕННЯ**

Навушники та інші перетворювачі вимагають дуже обережного поводження, оскільки грубий механічний вплив може призвести до зміни калібрування.

### <span id="page-43-0"></span>**4.2 Як чистити вироби Interacoustics**

Якщо поверхня приладу або його частин забруднена, її можна почистити за допомогою шматочка м'якої тканини, змоченої в слабкому водному розчині рідини для миття посуду або аналогічного засобу. Не використовуйте органічні розчинники та ароматичні олії. Завжди відключайте USBкабель під час чищення та стежте, щоб рідина не потрапляла у прилад або приладдя.

![](_page_43_Picture_6.jpeg)

- Перед чищенням приладу, завжди відключайте його від електроживлення
- Для чищення усіх відкритих поверхонь користуйтеся м'якою шматиною, змоченою в чистячому засобі
- Не допускайте потрапляння рідини на металеві внутрішні частини навушників та гарнітур Не стерилізуйте прилад в автоклаві або іншим чином, не занурюйте прилад або приладдя у рідину
- Не використовуйте тверді або загострені предмети для чищення приладу або приладь
- Частини, що були в контакті з рідиною, слід протерти перед тим, як вони висохнуть
- Гумові та пінополіуретанові вушні вкладки призначені для одноразового використання
- Ізопропіловий спирт не повинен потрапляти на екрани приладів.

#### **Ми рекомендуємо наступні розчини для чищення та дезінфекції:**

- Теплий водний розчин м'якого неабразивного чистячого засобу (мила)
- 70% ізопропіловий спирт

#### **Процедура:**

- Для чищення корпусу приладу, протріть його безворсовою тканиною, змоченою в чистячому розчині.
- Амбушюри навушників та кнопку відповіді пацієнта протирайте безворсовою тканиною, змоченою в чистячому розчині.
- Не допускайте потрапляння вологи до динаміків навушників та інших подібних частин

### <span id="page-43-1"></span>**4.3 Ремонт**

Інтеракустикс несе відповідальність за дійсність маркування СЕ, безпеку, надійність та функціонування приладу тільки у разі, якщо:

- 1. монтаж, підключення додаткових пристроїв, переналаштування, модифікацію та ремонт виконує тільки уповноважений на це персонал,
- 2. технічне обслуговування виконується щорічно
- 3. електричне оснащення приміщень, де проводиться тестування, відповідає вимогам
- 4. обладнання використовується уповноваженим персоналом згідно з документацією, що надається Iнтеракустикс.

У разі виникнення проблеми, клієнт (посередник клієнта) повинен заповнити ФОРМУ ПОВЕРНЕННЯ та надіслати її за адресою

#### **DGS Diagnostics Sp. z o.o. ul. Sloneczny Sad 4d 72-002 Doluje Polska**

Це також стосується випадків повернення приладу до Interacoustics. (Звичайно, це також стосується малоймовірних випадків загибелі пацієнта або користувача або значної шкоди, заподіяної його здоров'ю).

### <span id="page-43-2"></span>**4.4 Гарантія**

Iнтеракустикс гарантує, що:

### Managar

 Аудіометр AD629 протягом двадцяти чотирьох (24) місяців з дати поставки приладу першому покупцеві не містить матеріальних та виробничих дефектів за умов нормального користування ним та регулярного технічного обслуговування.

 Приладдя протягом дев'яноста (90) днів з дати поставки приладу першому покупцеві не містить матеріальних та виробничих дефектів за умов нормального користування та регулярного обслуговування.

Якщо будь-який виріб вимагатиме технічного обслуговування протягом гарантійного терміну, зверніться безпосередньо до місцевого сервісного центру Iнтеракустикс для визначення ремонтного центру, де буде відбуватися ремонт. Ремонт або заміна приладів виконується за рахунок Iнтеракустикс в залежності від гарантійних умов. Виріб, що вимагає ремонту, слід повертати своєчасно, упакованим належним чином та з передплаченим транспортуванням. Ризик втрати або пошкодження приладу при поверненні до Iнтеракустикс несе покупець.

Інтеракустикс не несе відповідальності за будь-які випадкові, непрямі або опосередковані збитки, понесені в зв'язку з придбанням будь-якого виробу Iнтеракустикс.

Все вищевказане стосується першого покупця. Ця гарантія не стосується наступних власників виробу. Крім того, ця гарантія не поширюється на будь-яку продукцію, а Iнтеракустикс не несе відповідальності за будь-які втрати, понесені в зв'язку з придбанням або користуванням продукцією Iнтеракустикс, якщо:

- ремонт виробу виконувався неуповноваженою особою;
- до виробу були внесені зміни, які, на думку Iнтеракустикс, зашкодили його стабільності та надійності;
- виріб був пошкоджений в результаті неправильного користування, недбалості або випадково, серійний номер (номер партій) приладу був змінений, затертий або видалений;
- виріб використовувався не відповідно інструкції, що надається Iнтеракустикс.

Ця гарантія заміщує всі інші гарантії, явні чи припущені, та всі інші зобов'язання та види відповідальності Iнтеракустикс, а Iнтеракустикс не дає та не надає, прямо чи непрямо, права несення відповідальності у зв'язку з продажем продукції Iнтеракустикс жодному представникові чи іншій особі, що діє від імені Iнтеракустикс.

IНТЕРАКУСТИКС НЕ ДАЄ БУДЬ-ЯКИХ ІНШИХ ГАРАНТІЙ, ЯВНИХ ЧИ ПРИПУЩЕНИХ, У ТОМУ ЧИСЛІ, ГАРАНТІЇ КОМЕРЦІЙНОЇ ПРИДАТНОСТІ АБО ВІДПОВІДНОСТІ ПРОДУКЦІЇ ДЛЯ КОНКРЕТНИХ ВИПАДКІВ ЗАСТОСУВАННЯ.

# <span id="page-45-0"></span>5 Загальні технічні характеристики

### **AD629 технічна специфікація**

![](_page_45_Picture_269.jpeg)

# monde

![](_page_46_Picture_373.jpeg)

 $\bigoplus$ 

# monde

![](_page_47_Picture_281.jpeg)

![](_page_48_Picture_152.jpeg)

### <span id="page-48-0"></span>**5.1 Референтні еквівалентні порогові значення для передавачів**

Див. додаток наприкінці англомовної Інструкції.

### **5.2 Максимальні налаштування рівня чутності для кожної тестової частоти**

Див. додаток наприкінці англомовної Інструкції.

#### <span id="page-48-1"></span>**5.3 Схема розташування контактів**

Див. додаток наприкінці англомовної Інструкції.

### <span id="page-48-2"></span>**5.4 Eлектромагнітна сумісність (EMC)**

Див. додаток наприкінці англомовної Інструкції.